# **ATM Line Cards Models 8955, 8965, 8968, and 8985 User's Guide**

**Document No. 8900-A2-GB20-30**

June 2004

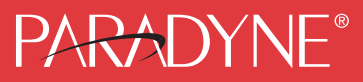

#### **Copyright © 2004 Paradyne Corporation. All rights reserved. Printed in U.S.A.**

#### **Notice**

This publication is protected by federal copyright law. No part of this publication may be copied or distributed, transmitted, transcribed, stored in a retrieval system, or translated into any human or computer language in any form or by any means, electronic, mechanical, magnetic, manual or otherwise, or disclosed to third parties without the express written permission of Paradyne Corporation, 8545 126th Ave. N., Largo, FL 33773.

Paradyne Corporation makes no representation or warranties with respect to the contents hereof and specifically disclaims any implied warranties of merchantability or fitness for a particular purpose. Further, Paradyne Corporation reserves the right to revise this publication and to make changes from time to time in the contents hereof without obligation of Paradyne Corporation to notify any person of such revision or changes.

Changes and enhancements to the product and to the information herein will be documented and issued as a new release to this manual.

#### **Warranty, Sales, Service, and Training Information**

Contact your local sales representative, service representative, or distributor directly for any help needed. For additional information concerning warranty, sales, service, repair, installation, documentation, training, distributor locations, or Paradyne worldwide office locations, use one of the following methods:

- $\blacksquare$  **Internet:** Visit the Paradyne World Wide Web site at **www.paradyne.com**. (Be sure to register your warranty at **www.paradyne.com/warranty**.)
- $\blacksquare$  **Telephone:** Call our automated system to receive current information by fax or to speak with a company representative.
	- Within the U.S.A., call 1-800-870-2221
	- Outside the U.S.A., call 1-727-530-2340

#### **Document Feedback**

We welcome your comments and suggestions about this document. Please mail them to Technical Publications, Paradyne Corporation, 8545 126th Ave. N., Largo, FL 33773, or send e-mail to **userdoc@paradyne.com**. Include the number and title of this document in your correspondence. Please include your name and phone number if you are willing to provide additional clarification.

#### **Trademarks**

ACCULINK, COMSPHERE, FrameSaver, Hotwire, MVL, NextEDGE, OpenLane, and Performance Wizard are registered trademarks of Paradyne Corporation. GranDSLAM, GrandVIEW, Hotwire Connected, ReachDSL, and TruePut are trademarks of Paradyne Corporation. All other products and services mentioned herein are the trademarks, service marks, registered trademarks, or registered service marks of their respective owners.

#### **Regulatory and Safety Information**

Refer to the appropriate Broadband Access Concentrator (BAC) installation guide for all regulatory notices and safety information.

# **Contents**

# **[About This Guide](#page-4-0)**

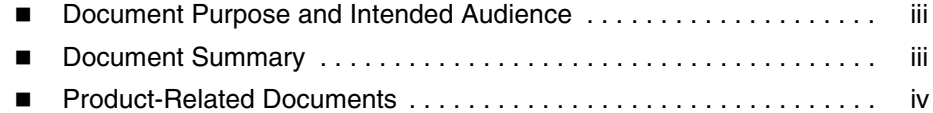

# **[1](#page-6-0) [About the ATM Line Cards](#page-6-1)**

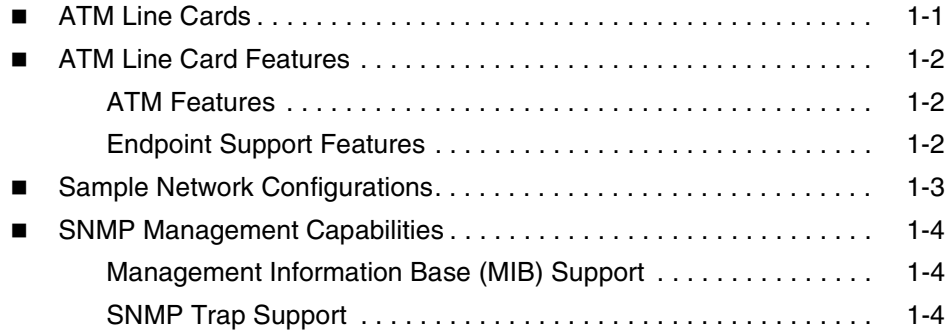

# **[2](#page-10-0) [Accessing the SCP Card Web Interface](#page-10-1)**

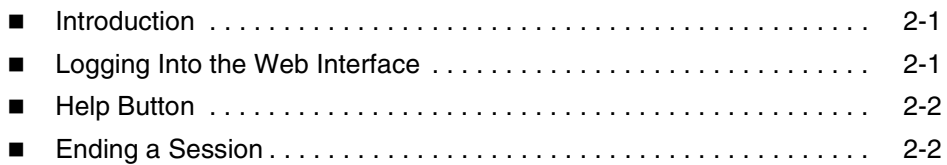

# **[3](#page-12-0) [Configuration Using the Web Interface](#page-12-1)**

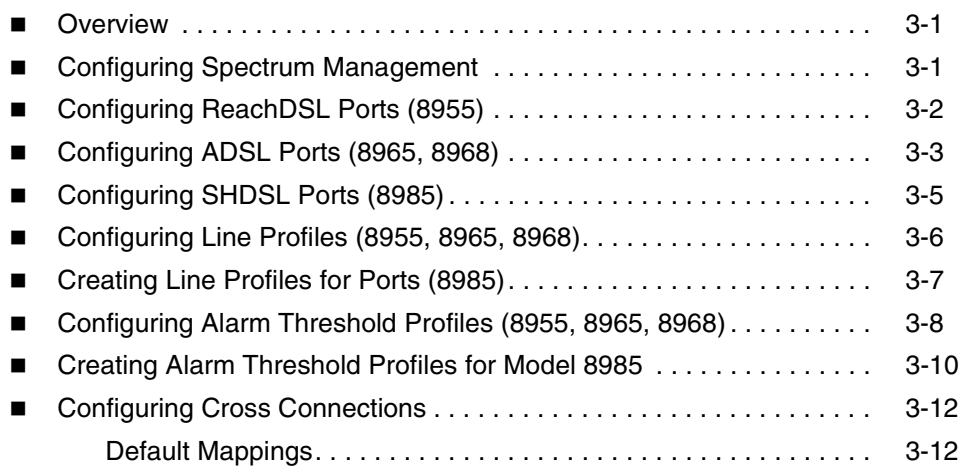

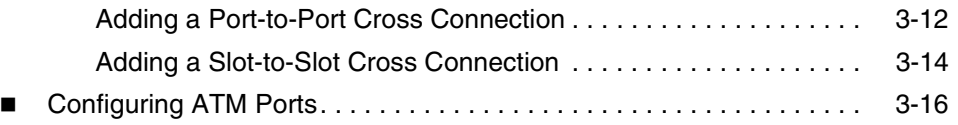

[Configuring Traffic Profiles. . . . . . . . . . . . . . . . . . . . . . . . . . . . . . . . . . 3-17](#page-28-0)

# **[4](#page-30-0) [Monitoring](#page-30-1)**

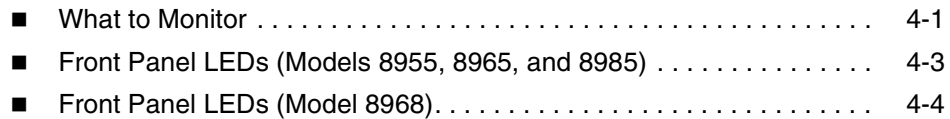

# **[5](#page-34-0) [Diagnostics](#page-34-1)**

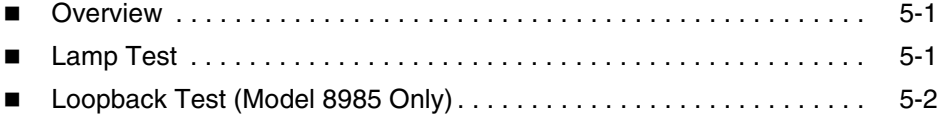

# **[6](#page-36-0) [Maintenance Procedures](#page-36-1)**

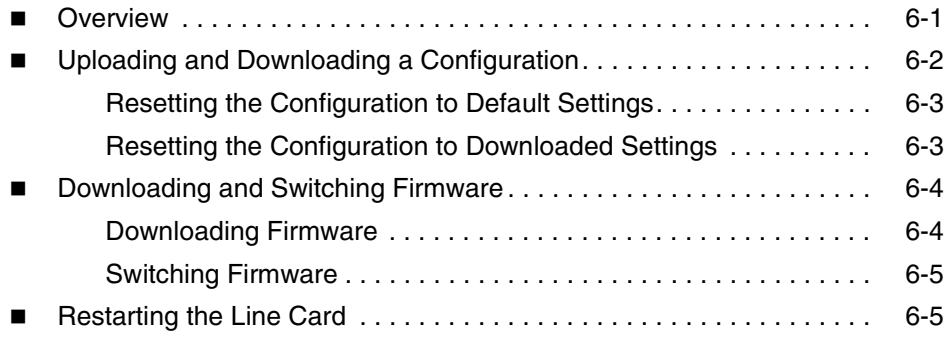

# **[A](#page-42-0) [Connector Pin Assignments](#page-42-1)**

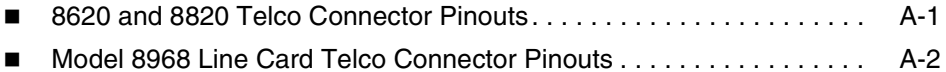

# **[B](#page-44-0) [Technical Specifications](#page-44-1)**

# **[Index](#page-46-0)**

# <span id="page-4-0"></span>**About This Guide**

## <span id="page-4-1"></span>**Document Purpose and Intended Audience**

<span id="page-4-4"></span>This guide contains information needed to configure and operate the Models 8955-B1, 8965-B2, 8968-B1, and 8985-B2 ATM line cards, and is intended for installers and operators. Basic installation information can be found in the *ATM Line Cards, Models 8955, 8965, 8968, and 8985, Installation Instructions.*

## <span id="page-4-2"></span>**Document Summary**

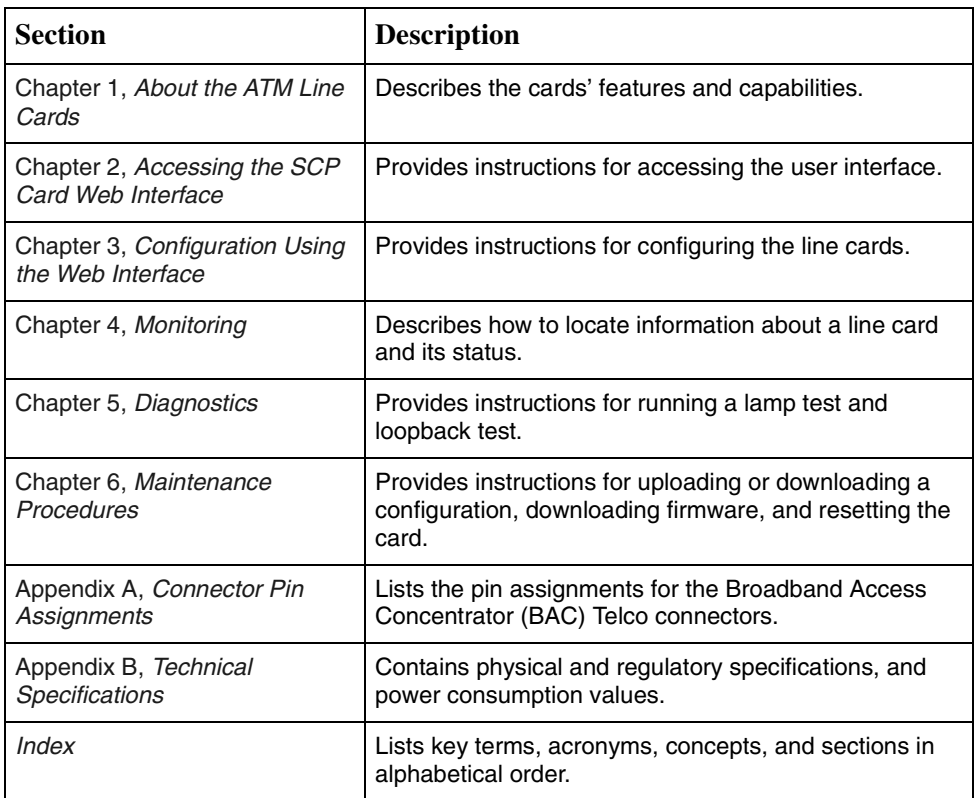

<span id="page-4-3"></span>A master glossary of terms and acronyms used in Paradyne documents is available on the World Wide Web at **www.paradyne.com**. Select *Support* → *Technical Manuals* → *[Technical Glossary.](http://www.paradyne.com/technical_manuals/glossary.pdf)*

# <span id="page-5-4"></span><span id="page-5-0"></span>**Product-Related Documents**

<span id="page-5-5"></span>Complete documentation for this product is available online at **www.paradyne.com**. Select *Support* → *[Technical Manuals](http://www.paradyne.com/tech_support/technical_manuals.html)*.

<span id="page-5-3"></span>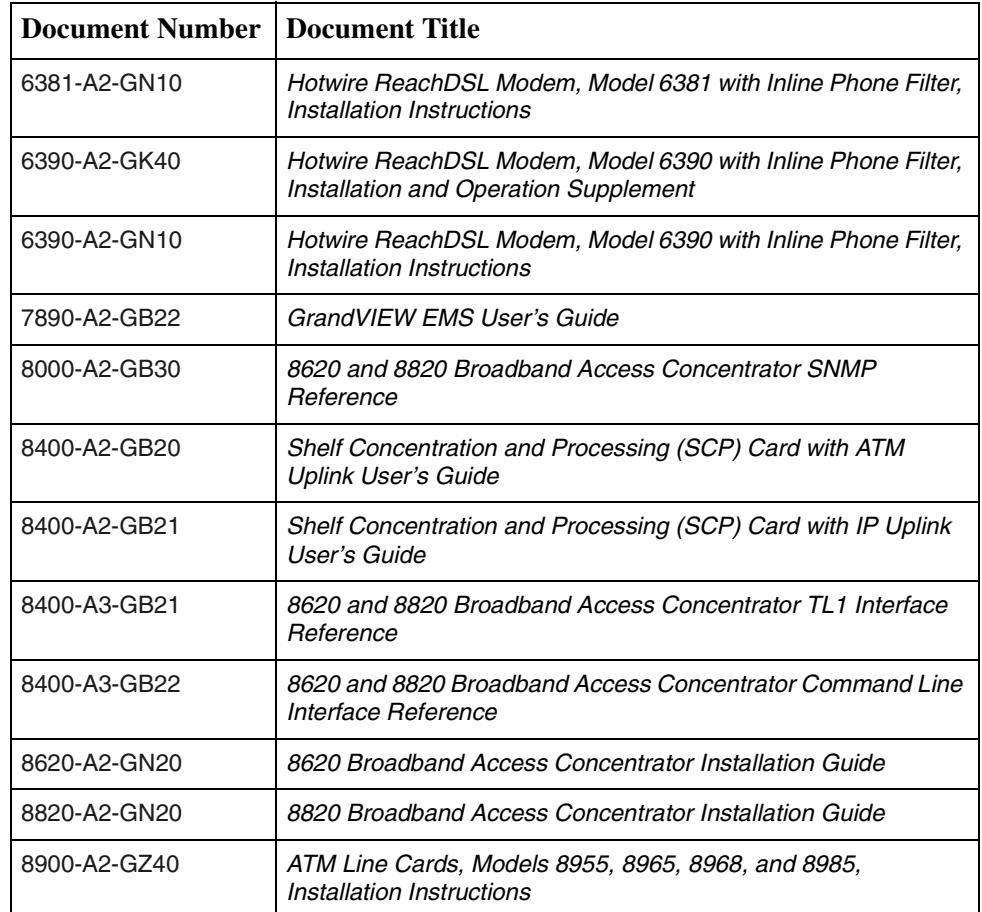

<span id="page-5-2"></span><span id="page-5-1"></span>To order a paper copy of a Paradyne document, or to speak with a sales representative, please call 1-727-530-2000.

# <span id="page-6-3"></span><span id="page-6-1"></span>**About the ATM Line Cards**

# <span id="page-6-0"></span>**1**

# <span id="page-6-4"></span><span id="page-6-2"></span>**ATM Line Cards**

The 8955, 8965, 8968, and 8985 Asynchronous Transfer Mode (ATM) Line Cards are circuit boards mounted in an 8620 or 8820 Broadband Access Concentrator (BAC) and used to transport ATM cells at high speeds over a single twisted-pair connection or, optionally, two twisted-pair connections (8985 only).

- <span id="page-6-6"></span> Model 8955 supports ReachDSL. It automatically adjusts to the highest rate the loop can support, from 32 to 2176 kbps. It has 24 ports.
- <span id="page-6-5"></span> Models 8965 and 8968 support Asymmetric Digital Subscriber Line (ADSL). They can be set to adapt to the line conditions at startup, or set to the following fixed rates depending on line code:
	- G.lite: 64 to 3008 kbps downstream and 32 to 512 kbps upstream.
	- G.dmt, ANSI T1.413, ADSL2, and ADSL2+: 32 to 8000 kbps downstream and 32 to 832 kbps upstream.
	- ADSL2: 32 to 16000 kbps downstream and 32 to 1056 kbps upstream.
	- ADSL2+: 32 to 29000 kbps downstream and 32 to 2200 kbps upstream.

<span id="page-6-7"></span>The Model 8965 has 24 ports and the Model 8968 has 48 ports.

 Model 8985 supports Single-pair High-speed Digital Subscriber Line (SHDSL). It can be set to adapt to the line conditions at startup, or set to a fixed line rate from 192 to 2304 kbps (or 384 to 4608 kbps with two wire pairs). It has 24 ports.

The 8955, 8965, 8968, and 8985 line cards are configured and managed using the Shelf Concentration and Processing (SCP) card.

Part of Paradyne's Hotwire Connected™ program, the cards interoperate with third-party DSL endpoints providing end users with the ability to select the best equipment to fit their application. The line cards also integrate support for multiple DSL services on a single card.

# <span id="page-7-5"></span><span id="page-7-0"></span>**ATM Line Card Features**

The ATM Line Cards have these standard features:

- **Alarm indication.** Activates front panel LEDs.
- **Diagnostics.** Provides lamp test and SHDSL line loopback (8985).
- **Device and test monitoring.** Provides the capability of tracking and evaluating the unit's operation, including health and status, and error-rate monitoring.
- **Software upgrade.** Supports software upgrades using FTP.

## <span id="page-7-1"></span>**ATM Features**

The cards' ATM features include:

- <span id="page-7-3"></span>■ **Classes of service.** Supports traffic management service categories necessary to support voice and data applications:
	- CBR
	- rt-VBR
	- nrt-VBR
	- UBR (only class of service supported for the Model 8955)
- **Auto configuration.** Two Virtual Channel Connections (VCCs) per port are automatically configured, providing data and voice services.
- **Multiple virtual circuits.** Up to 250 additional VCCs can be configured by the user and assigned among the DSL ports.
- **ATM statistics.** Maintains statistics for:
	- Total cells received
	- Total cells transmitted
	- Total cells dropped
	- Loss of cell delineation events
	- Cells with uncorrectable HEC

## <span id="page-7-2"></span>**Endpoint Support Features**

The cards' endpoint support features include:

<span id="page-7-4"></span> **Third-party endpoint support.** Models 8965, 8968, and 8985 line cards support third-party endpoints through the Hotwire Connected program, including Integrated Access Devices (IADs) and data-only endpoints from numerous industry-leading vendors. The Model 8985 card supports third-party endpoints using the ITU SHDSL standard. A list of Paradyne's SHDSL partners is available on the World Wide Web at **www.paradyne.com**. Select *Company* → *Partners* → *[Hotwire Connected Interoperability Program.](http://www.paradyne.com/pdnpartners/index.html)*

- **Model 6381 and 6390 Modem support.** Models 8955, 8965, and 8968 line cards support the Model 6381 Modem. The Model 8955 line card also supports the discontinued Model 6390 Modem.
- **Model 8300 Modem support.** The Model 8985 line card supports the Model 8300 Modem.
- <span id="page-8-5"></span>**Automatic rate adaptation.** The card and the endpoint negotiate the best rate, limited if desired by the user, through automatic rate adaptation.

## <span id="page-8-3"></span><span id="page-8-0"></span>**Sample Network Configurations**

<span id="page-8-4"></span>[Figure 1-1](#page-8-1) shows the ATM Line Card used to carry voice over DSL.

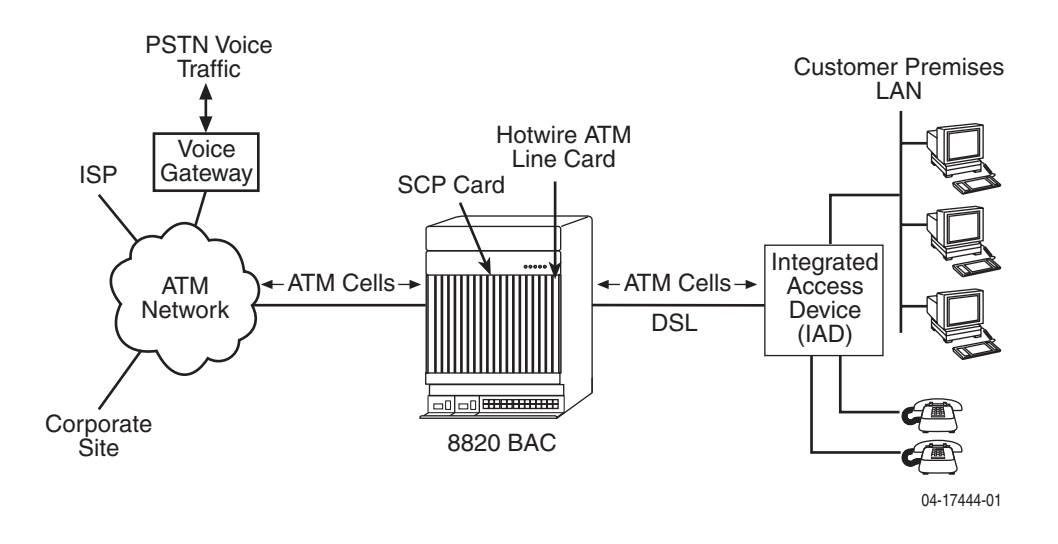

<span id="page-8-1"></span>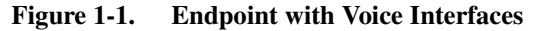

[Figure 1-2](#page-8-2) shows a configuration in which the endpoints include a router to provide data encapsulation.

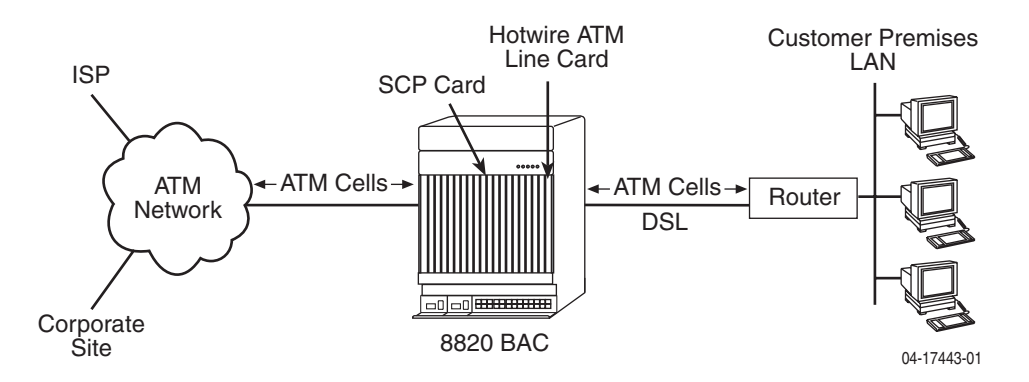

<span id="page-8-2"></span>**Figure 1-2. Router Endpoint**

# <span id="page-9-5"></span><span id="page-9-0"></span>**SNMP Management Capabilities**

<span id="page-9-3"></span>The ATM Line Cards support SNMP Version 1, and can be managed by Paradyne's GrandVIEW<sup>®</sup> or any industry-standard SNMP manager.

## <span id="page-9-4"></span><span id="page-9-1"></span>**Management Information Base (MIB) Support**

For a detailed description of supported MIBs, visit Paradyne's Web site at **www.paradyne.com**. The following MIBs are supported:

- ATM Forum SNMP M4 Network Element View (af-nm-0095.001)
- Definitions of Managed Objects for the ADSL Lines (RFC 2662)
- Definitions of Managed Objects for ATM Management (RFC 2515)
- Definitions of Managed Objects for HDSL2 and SHDSL Lines (draft-ietf-adslmib-hdsl2-10.txt)
- Definitions of Textual Conventions and OBJECT-IDENTITIES for ATM Management (RFC 2514)
- Evolution of MIB II Interfaces (RFC 2863)
- ADSL Extension MIB (Models 8965 and 8968) (draft-ietf-adslmib-adslext.txt)
- SHDSL MIB (Model 8985 only) (draft-ietf-adslmib-hdsl2.txt)
- Entity MIB Using SMIv2 (RFC 2037)
- MIB II and the Interfaces Group MIB (RFC 1213, RFC 2233)
- **Paradyne enterprise MIBs for:** 
	- xDSL Interface
	- SLE Device Control
	- SLE Device Health and Status
	- MaxVciVpi-MIB Table
	- IF-MIB Table
	- ATM VPL Statistics Table

## <span id="page-9-6"></span><span id="page-9-2"></span>**SNMP Trap Support**

The ATM Line Cards support SNMP traps as shown in the *8620 and 8820 Broadband Access Concentrator SNMP Reference*.

# <span id="page-10-4"></span><span id="page-10-1"></span>**Accessing the SCP Card Web Interface**

# <span id="page-10-0"></span>**2**

# <span id="page-10-5"></span><span id="page-10-2"></span>**Introduction**

The ATM line cards can be configured and monitored using:

- The SCP card's Command Line Interface (see the *8620 and 8820 Broadband [Access Concentrator Command Line Interface Reference](#page-5-1)*) or TL1 interface (see the *[8620 and 8820 Broadband Access Concentrator TL1 Interface](#page-5-2)  [Reference](#page-5-2)*)
- GrandVIEW EMS 4.1 or above (see the *GrandVIEW EMS User's Guide*)
- SNMP using another EMS (see the *[8620 and 8820 Broadband Access](#page-5-3)  [Concentrator SNMP Reference](#page-5-3)*)
- The web interface of the Shelf Concentration and Processing (SCP) card.

# <span id="page-10-3"></span>**Logging Into the Web Interface**

To access the web interface:

## **Procedure**

- 1. Open your web browser. (Internet Explorer Version 6 or above is recommended.)
- 2. Type http:// and the IP address of the SCP card into the Address field of your browser window. For example:

Address  $\left|\phi\right\rangle$  http://10.10.10.10

The default address is 10.10.10.10.

3. A login window appears. Enter the User ID and Password, and click on OK. The web interface screen appears. The web interface screens consist of a header, a menu frame, and a content frame.

<span id="page-11-2"></span>4. Click on the Configuration menu tab. The configuration screens available in the contents frame depend on the types of line cards and type of SCP card installed in the chassis. The Configuration - SHDSL Port screen is displayed here.

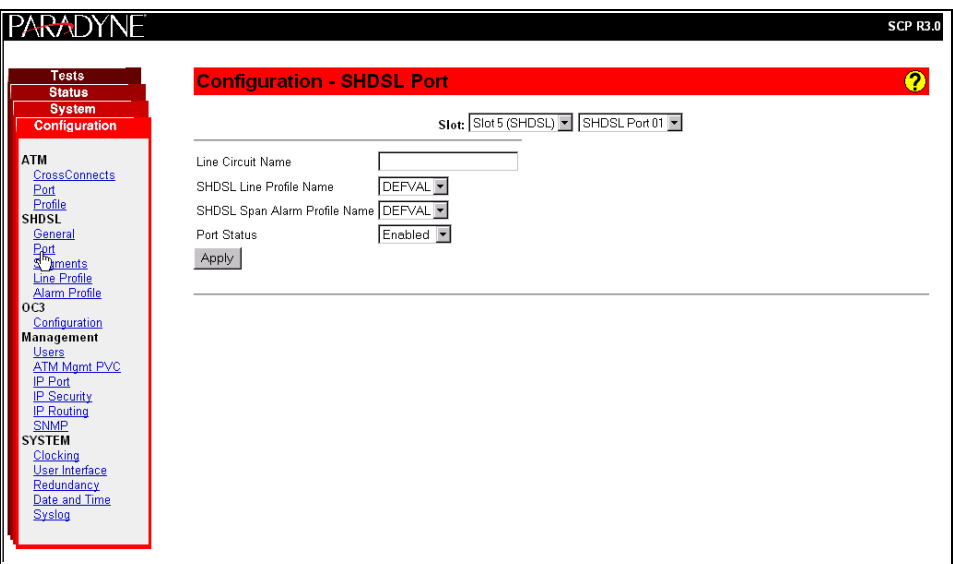

All main screens of the web interface can be reached by clicking on hyperlinks in the four menus:

- **Configuration** Configure the system and interfaces
- **Status** Display statistics, status, performance information, and contents of memory
- **System** Display system information, download firmware, back up configurations, and reset the SCP card
- **Tests** Start and stop tests

## <span id="page-11-4"></span><span id="page-11-0"></span>**Help Button**

For more information about any screen, click on the  $\bigcirc$  Help button on the screen. Help is displayed in a new window.

## <span id="page-11-3"></span><span id="page-11-1"></span>**Ending a Session**

To end a session, close your web browser. This prevents an unauthorized user from accessing the system using your user name and password.

# <span id="page-12-4"></span><span id="page-12-1"></span>**Configuration Using the Web Interface**

# <span id="page-12-0"></span>**3**

## <span id="page-12-2"></span>**Overview**

<span id="page-12-5"></span>This chapter provides instructions on how to configure the ATM line cards using the SCP card's web interface.

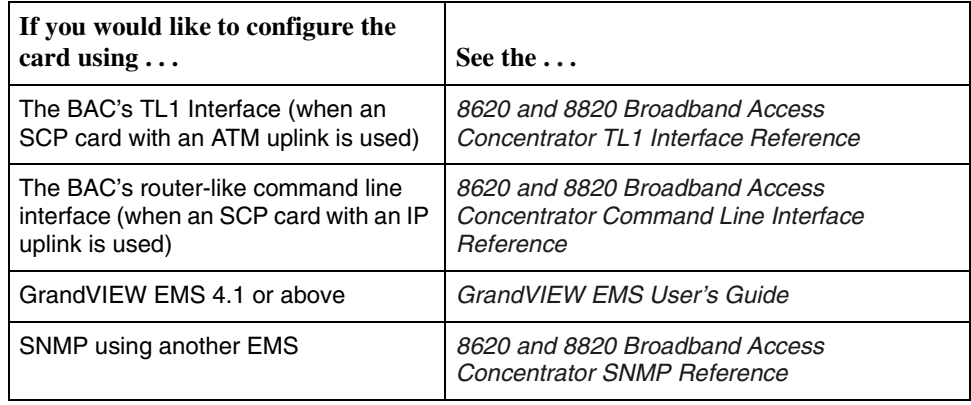

# <span id="page-12-6"></span><span id="page-12-3"></span>**Configuring Spectrum Management**

Use the Configuration - DSL General screen to enable and disable Spectrum Management. When Spectrum Management is enabled, the maximum transmit speeds and maximum transmit power are limited to meet local spectrum management guidelines.

## **Procedure**

To enable or disable Spectrum Management:

- 1. Select Disable or Enable from the drop-down list.
- 2. For the 8985 line card, additionally select the Spectrum Management Region:
	- **ANSI T1417** To select American National Standards Institute T1.417 definitions
	- **ANFP ND 1602** To select Access Network Frequency Plan ND1602 definitions
- 3. Click on Apply.

# <span id="page-13-1"></span><span id="page-13-0"></span>**Configuring ReachDSL Ports (8955)**

Use the Configuration - DSL Port screen to set parameters for a DSL port on the 8955 ReachDSL line card.

## **Procedure**

To configure a ReachDSL port:

- 1. Select a Port from the drop-down list and click on Select. Current values for the port are displayed.
- 2. Enter or select the following fields:

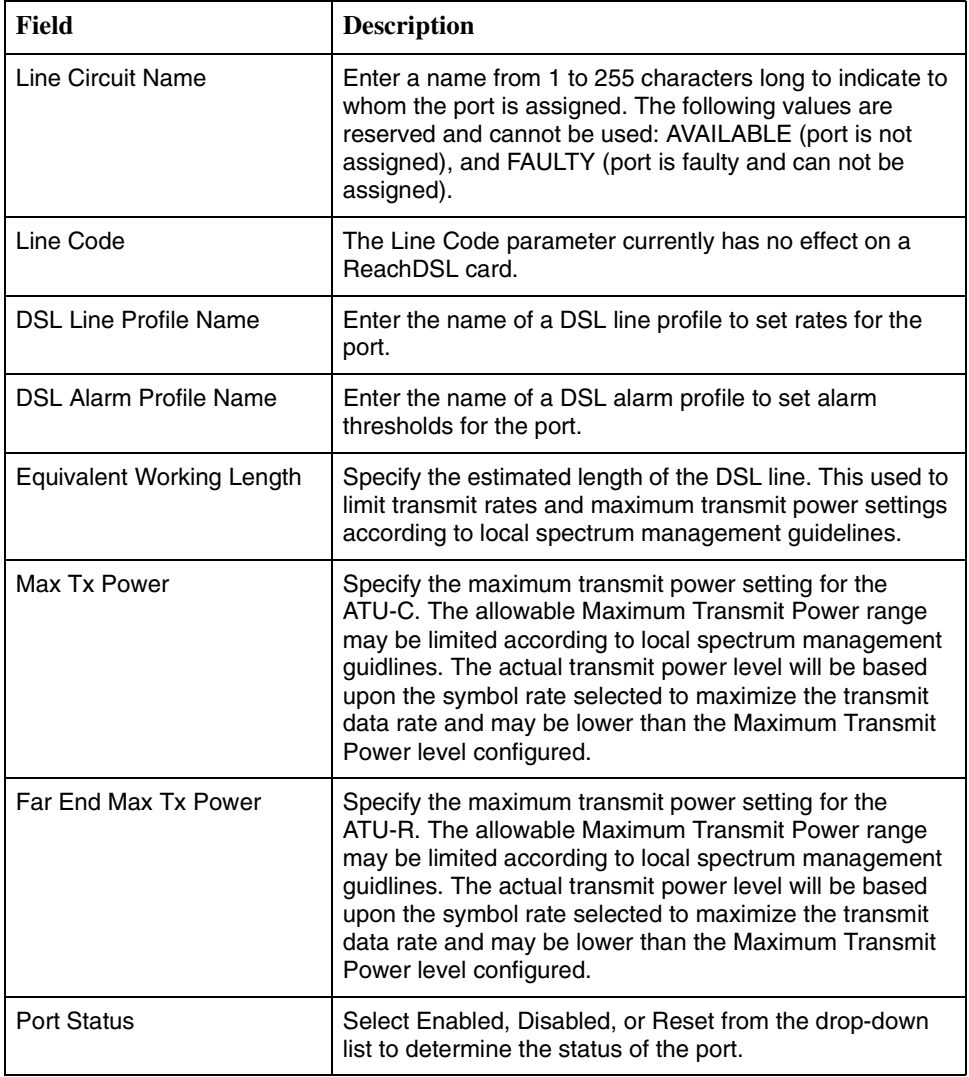

3. Click on Apply.

# <span id="page-14-1"></span><span id="page-14-0"></span>**Configuring ADSL Ports (8965, 8968)**

Use the Configuration - DSL Port screen to set parameters for an ADSL port on the 8965 or 8968 line card.

#### **Procedure** ı

To configure an ADSL port:

- 1. Select a Port from the drop-down list and click on Select. Current values for the port are displayed.
- 2. Enter or select the following fields:

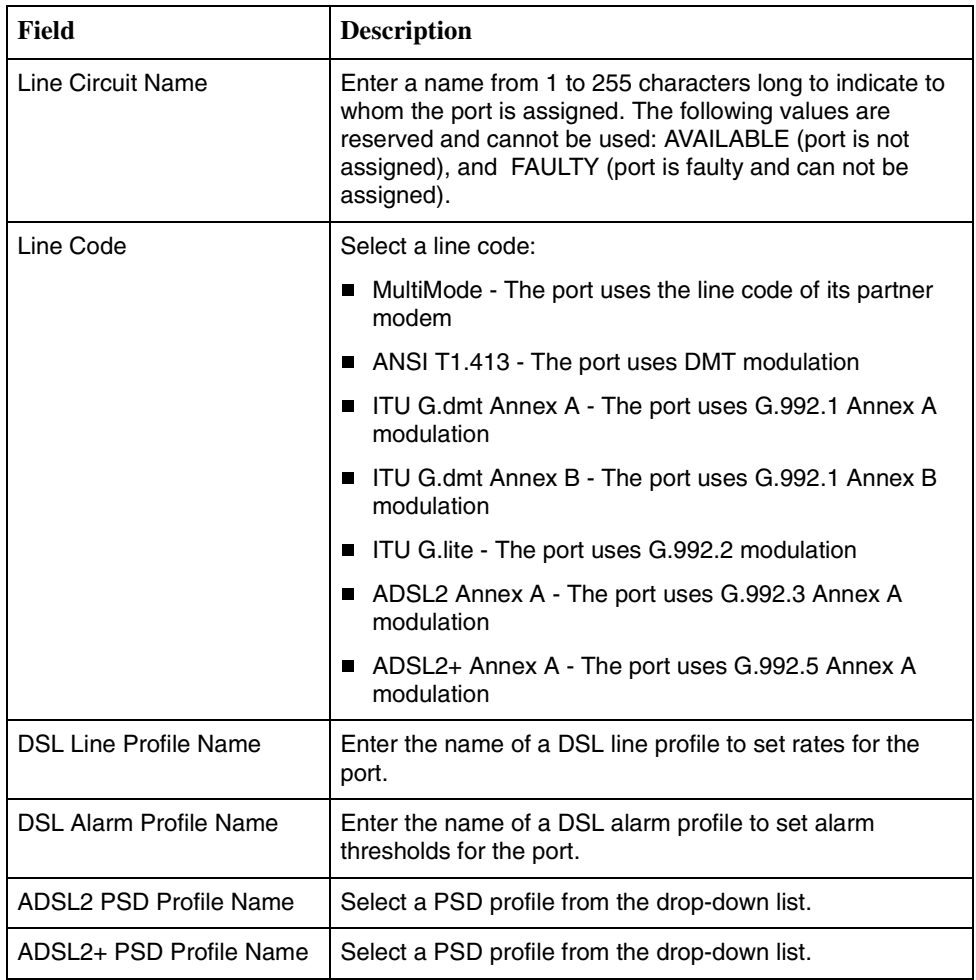

<span id="page-15-0"></span>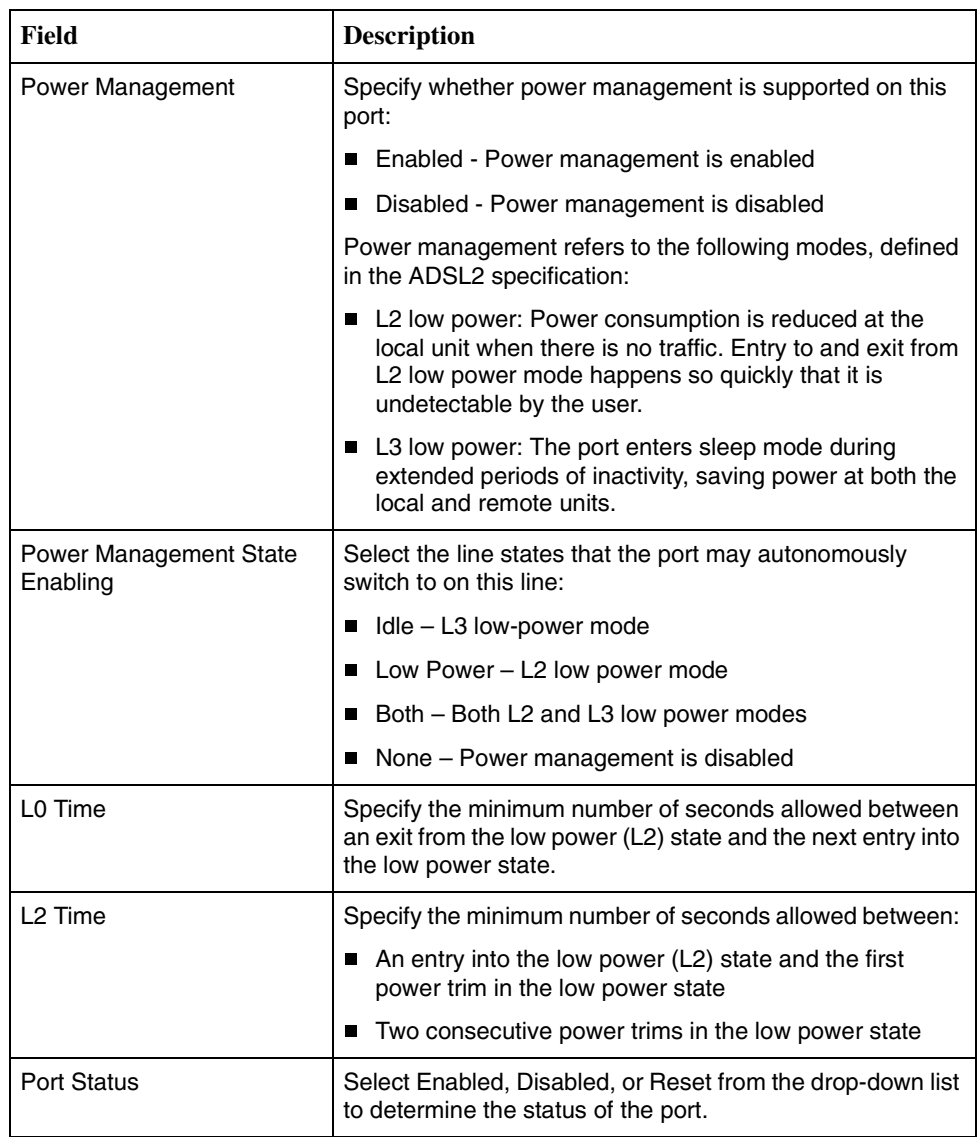

3. Click on Apply.

# <span id="page-16-1"></span><span id="page-16-0"></span>**Configuring SHDSL Ports (8985)**

Use the Configuration - SHDSL Port screen to set parameters for a DSL port on the 8985 line card.

#### **Procedure** ı

To configure a DSL port:

- 1. Select a Port from the drop-down list and click on Select. Current values for the port are displayed.
- 2. Enter or select the following fields:

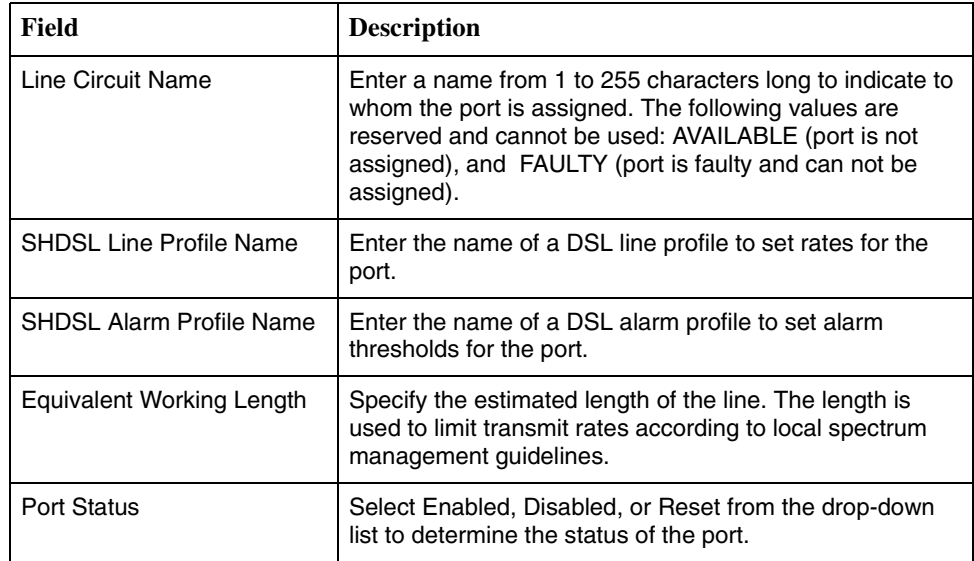

<span id="page-16-2"></span>3. Click on Apply.

# <span id="page-17-1"></span><span id="page-17-0"></span>**Configuring Line Profiles (8955, 8965, 8968)**

Use the Configuration - Line Profiles screens to define line profiles to be assigned to ports.

To create a line profile for ReachDSL and ADSL ports:

- 1. Click on Create New Profile. The ADSL Profile Create screen appears.
- 2. Enter or select the following fields:

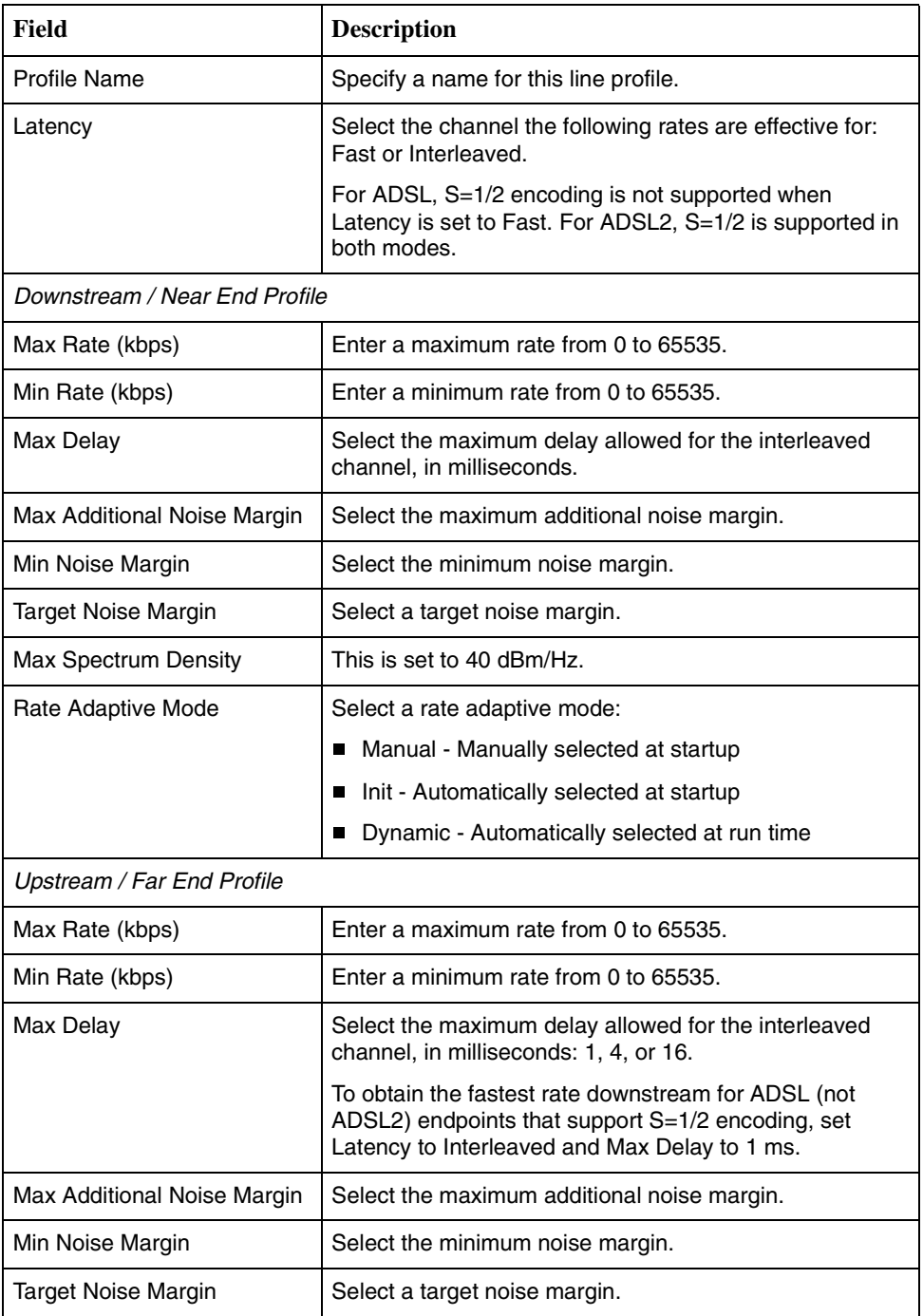

3. Click on Apply.

# <span id="page-18-1"></span><span id="page-18-0"></span>**Creating Line Profiles for Ports (8985)**

## **Procedure**

To create a line profile for SHDSL ports:

- 1. Click on Create New Profile. The SHDSL Profile Create screen appears.
- 2. Enter or select the following fields:

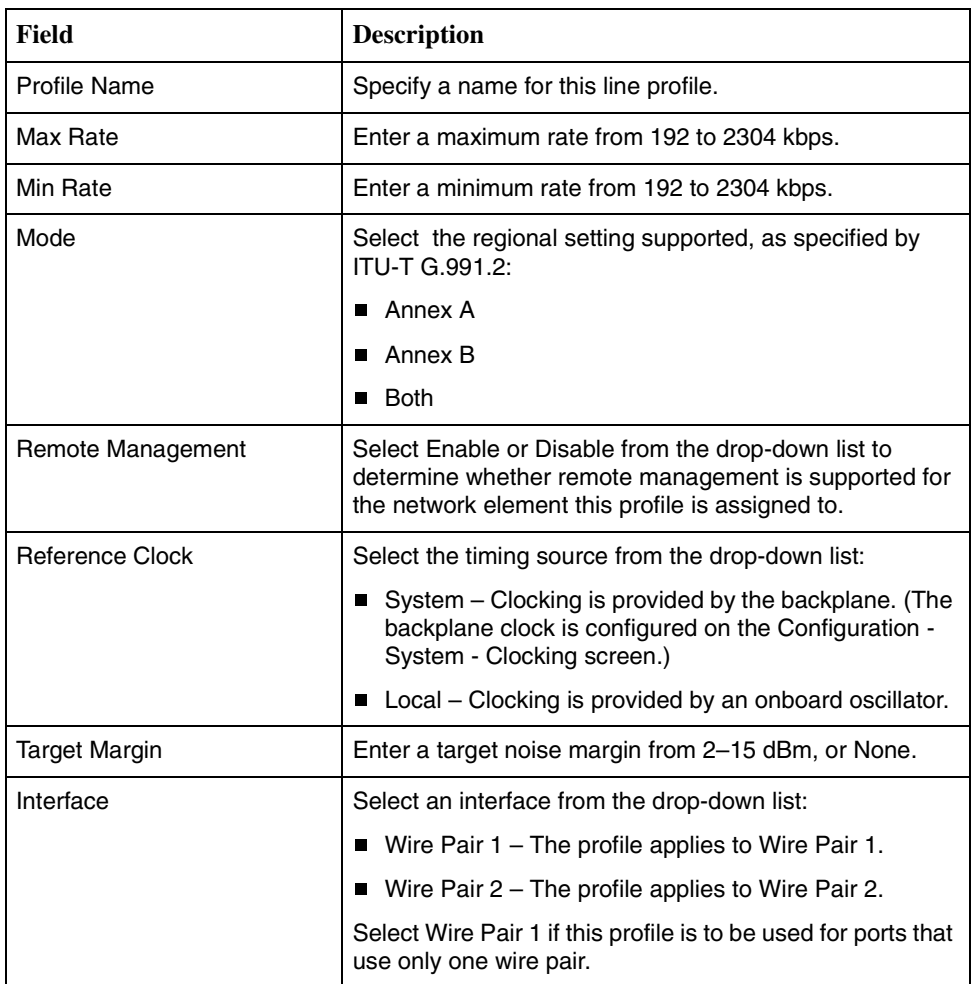

3. Click on Apply.

# <span id="page-19-2"></span><span id="page-19-0"></span>**Configuring Alarm Threshold Profiles (8955, 8965, 8968)**

Use the Configuration - Alarm Threshold Profiles screen to define sets of alarm thresholds that you can apply to DSL ports.

<span id="page-19-1"></span>To create an alarm threshold profile for a ReachDSL or ADSL line card:

- 1. Click on Create New Profile. The Alarm Threshold Profile Create screen appears.
- 2. Enter or select the following fields:

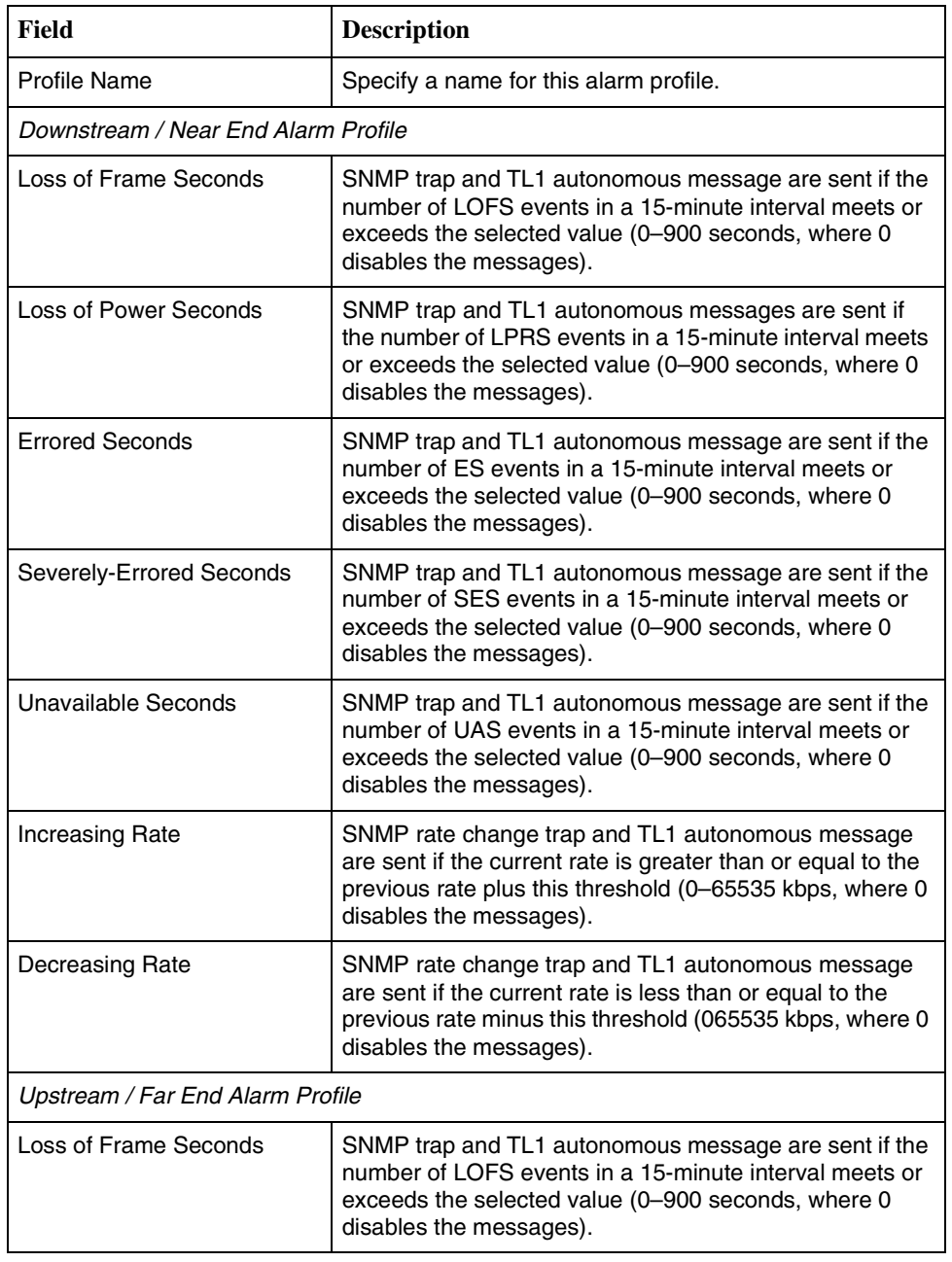

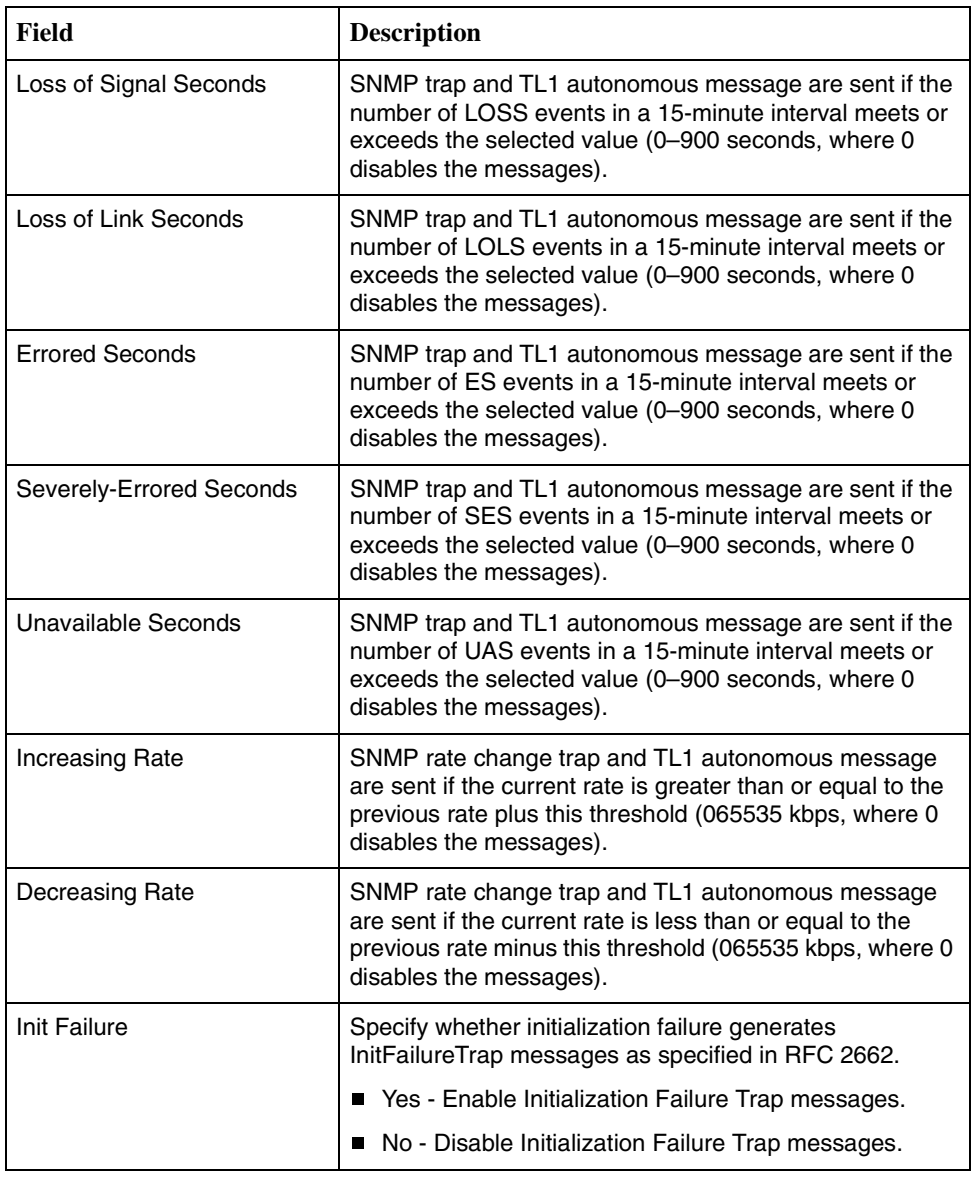

3. Click on Apply.

# <span id="page-21-1"></span><span id="page-21-0"></span>**Creating Alarm Threshold Profiles for Model 8985**

## **Procedure**

To create an alarm threshold profile for an SHDSL line card:

- 1. Click on Create New Profile. The Alarm Threshold Profile Create screen appears.
- 2. Enter or select the following fields:

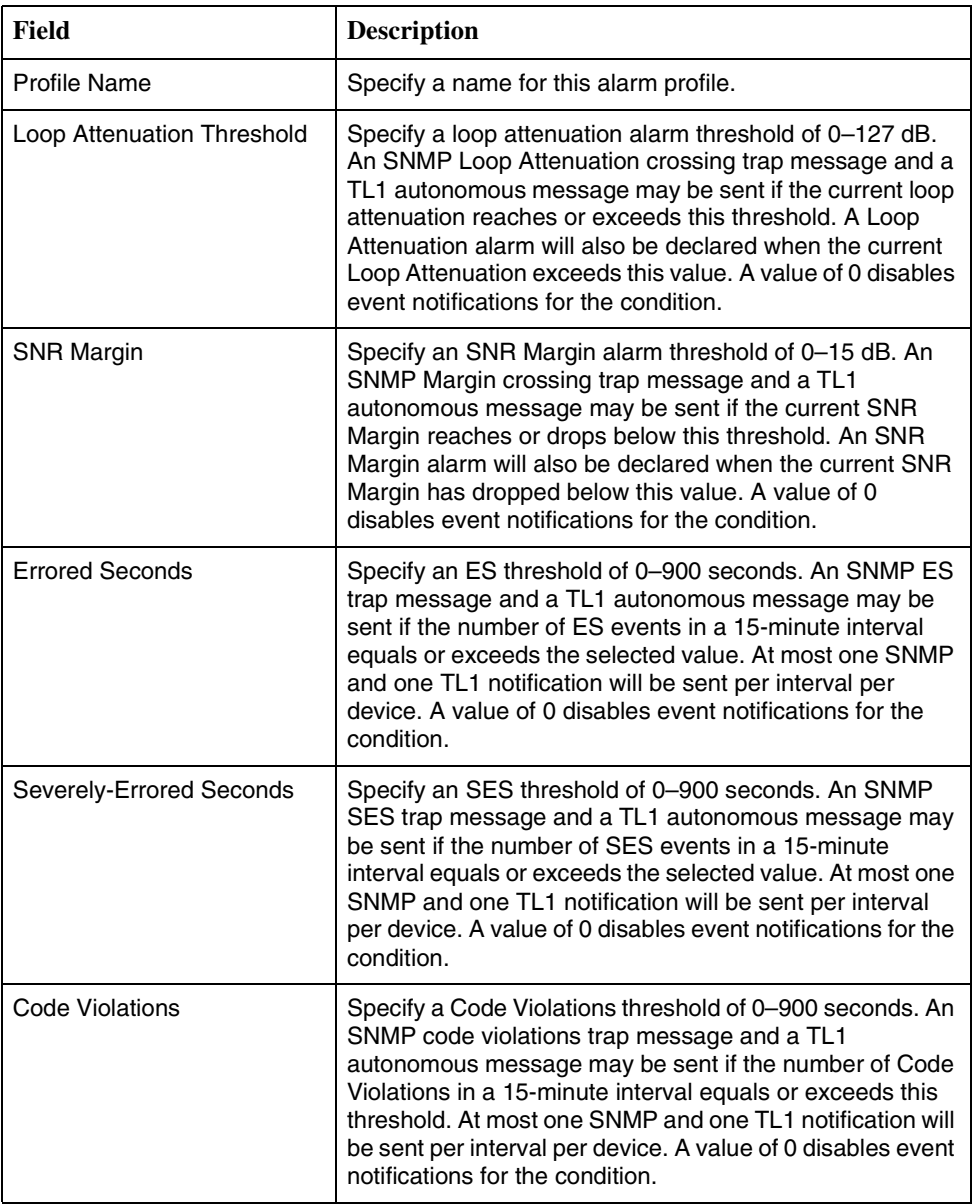

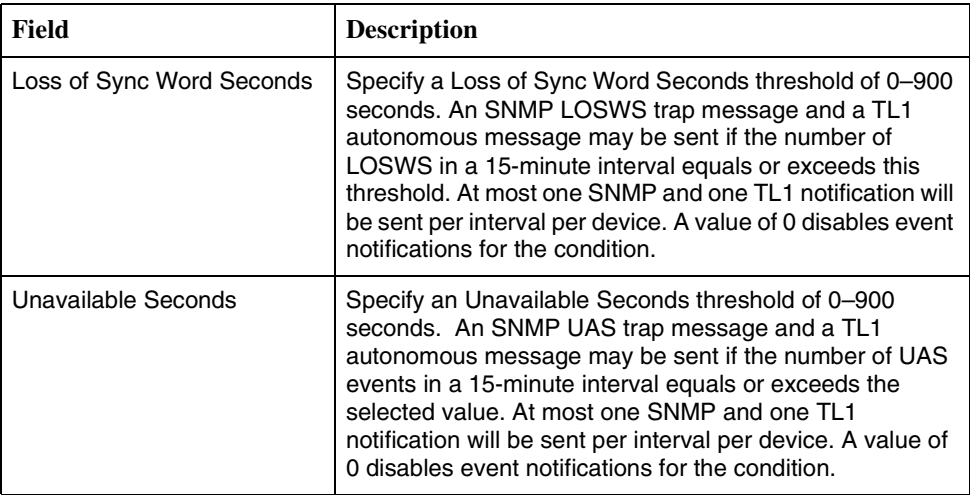

3. Click on Apply.

# <span id="page-23-3"></span><span id="page-23-0"></span>**Configuring Cross Connections**

Use the Configuration - Cross Connect screen to establish or delete Virtual Channel Connections (VCCs) by port or by slot. Connections may be established between any combination of:

- Subtended ports
- DSL ports
- Network interface (uplink)

## <span id="page-23-1"></span>**Default Mappings**

A DSL port's data VPI/VCI is always 0,35.

Default VC mappings to the SCP card for data service may be determined so:

- VPI is 2 for ports 1–24 and 3 for ports 25–48
- $\blacksquare$  VCI is (Slot  $*$  24) + (Port number up to 24) + 7

Port numbers 25 through 48 are reduced (by 24) to 1 through 24, respectively, in calculating VCI. So the VCI for Slot 3, Port 1 is the same as the VCI for Slot 3, Port 25:

Slot 3, Port 1:  $3*24 + 1 + 7 = 80$ Slot 3, Port 25: 3\*24 + **25 – 24** + 7 = 80

## <span id="page-23-2"></span>**Adding a Port-to-Port Cross Connection**

## **Procedure**

To create a cross connection between specified ports:

- 1. On the Configuration Cross Connect screen, click on Create New Cross Connect. The Configuration - Cross Connect Create screen appears.
- 2. Enter or select the following fields:

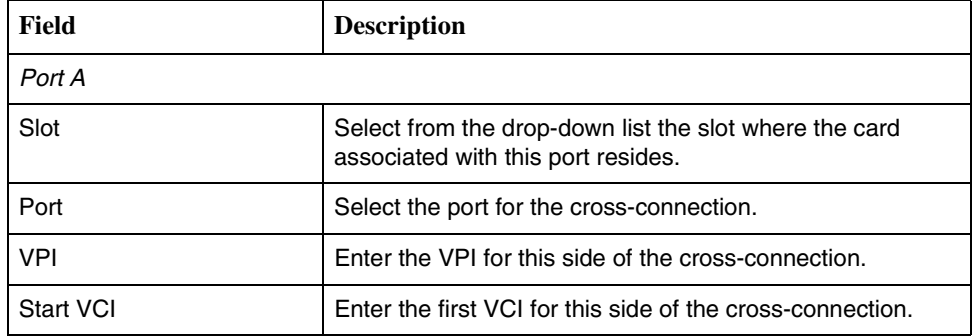

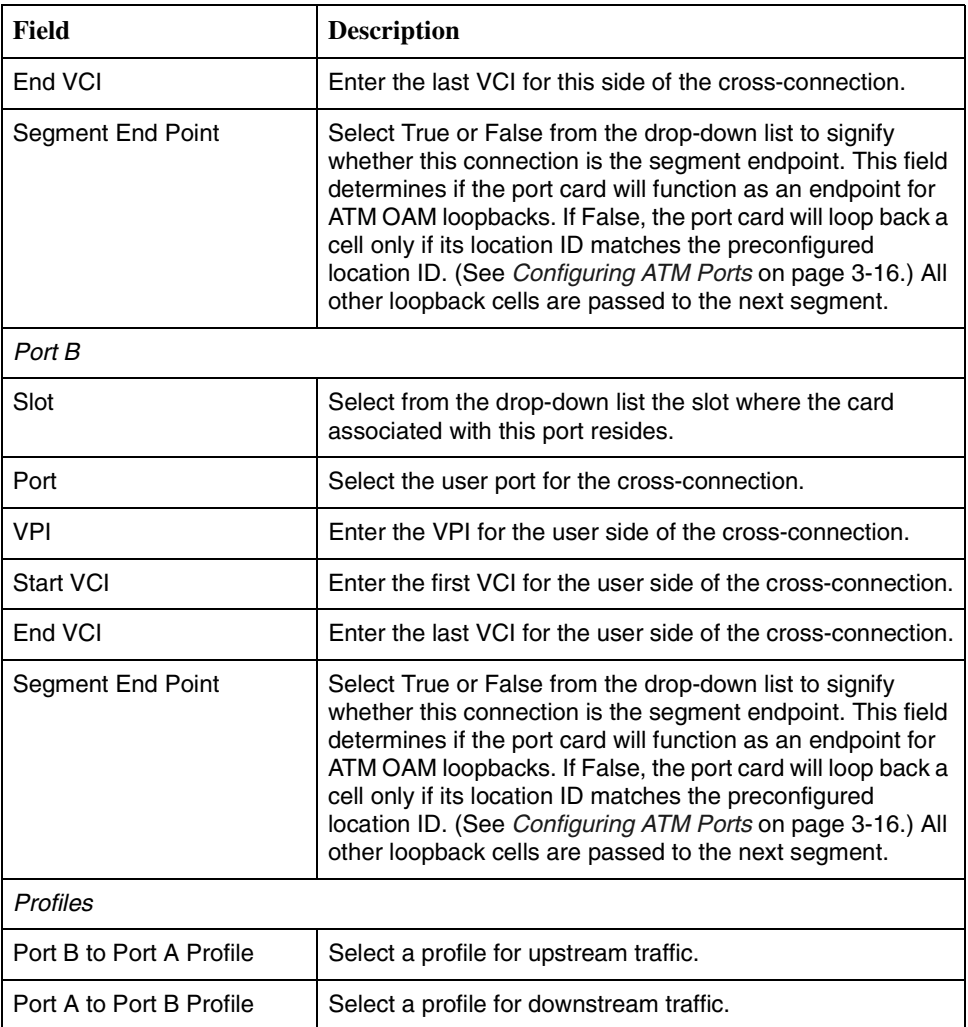

3. Click on Apply.

## <span id="page-25-1"></span><span id="page-25-0"></span>**Adding a Slot-to-Slot Cross Connection**

## **Procedure**

To create a range of VCCs between specified slots and the SCP card:

- 1. On the Configuration Cross Connect screen, click on Create Cross Connect by Slot. The Configuration - Cross Connect - Slot screen appears.
- 2. Enter or select the following fields:

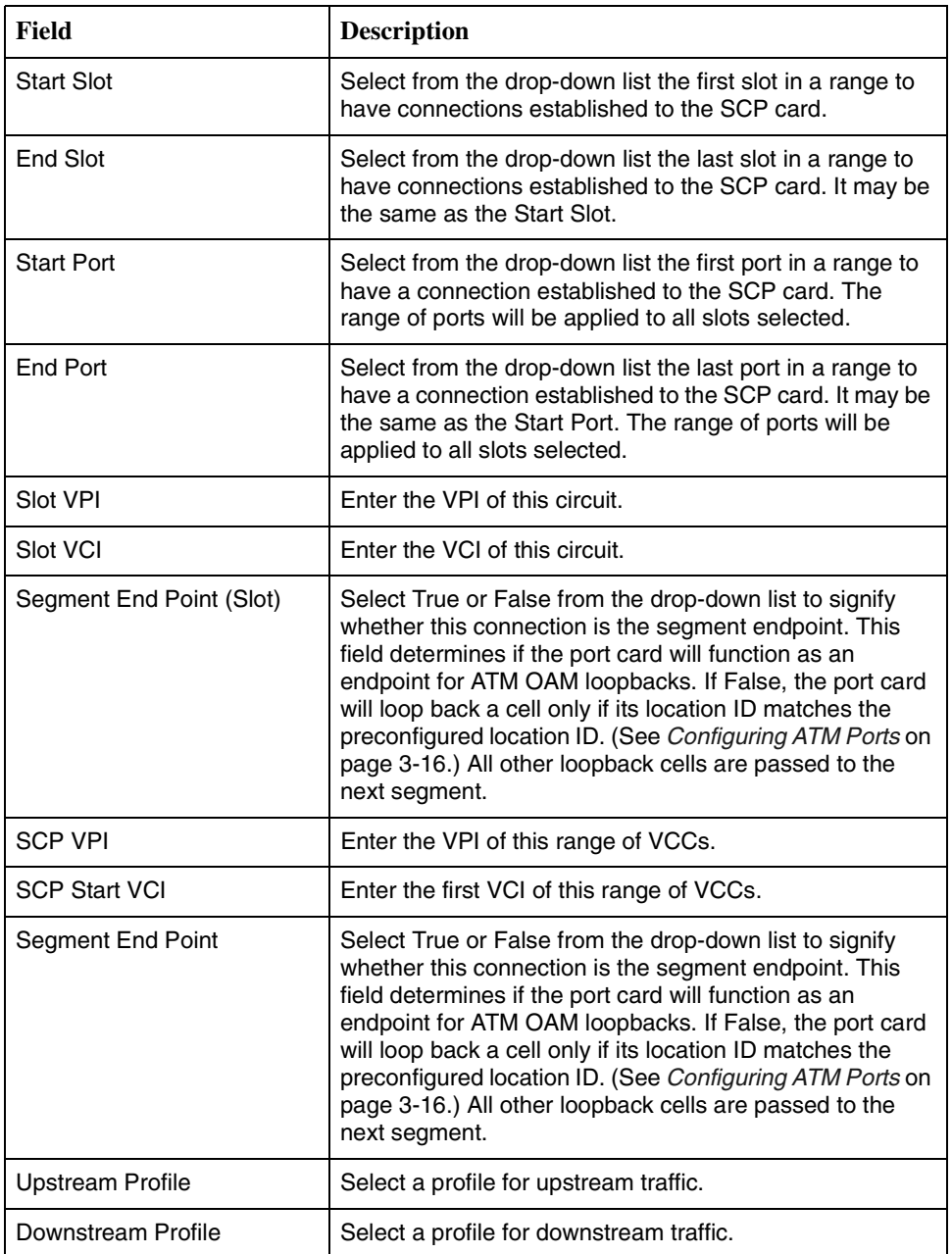

For example, if:

- Start Slot is 1 and End Slot is 2
- Slot VPI and VCI are 0 and 35
- SCP VPI and Start VCI are 2 and 32

The VCCs created have the following VPI,VCI values:

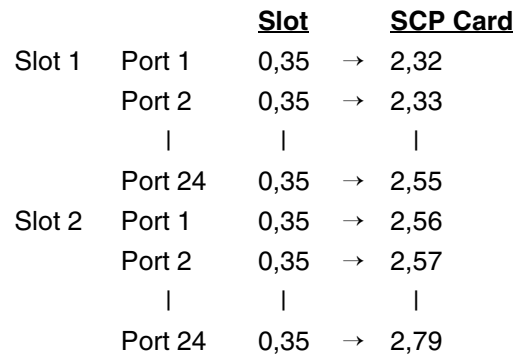

# <span id="page-27-1"></span><span id="page-27-0"></span>**Configuring ATM Ports**

Use the Configuration - ATM Port screen to associate a DSL port or the T1/E1 port with an ATM segment location. ATM segment location ID is a 16-octet field that identifies this ATM interface for OAM F5 loopbacks. When a segment F5 OAM loopback cell is received, the destination segment location in the cell is compared to the segment location ID for the port. If the destination location ID matches the location ID or is all ones, the cell is looped back to the source. If there is not a match, the cell passes through the card.

## **Procedure**

To associate a port with an ATM segment location:

- 1. Select a Slot and Port from the drop-down lists, and click on Select.
- 2. Enter an ATM Segment Location ID. The value must be 32 hexadecimal characters or ALLONES. Allowed values are restricted per ITU-T1.610 as follows:
	- The first byte must be 01, 02, 03, FF or 6A.
	- If the first octet is FF, then octets 2–16 must also be FF.
	- If the first octet is 6A, then octets 2–16 must also be 6A.
- 3. Click on Apply.

## <span id="page-28-1"></span><span id="page-28-0"></span>**Configuring Traffic Profiles**

Use the Configuration - Profile Traffic Descriptor screen to define, modify, and delete ATM traffic profiles.

To create a traffic profile:

- 1. On the Configuration Profile Traffic Descriptor screen, click on Create New Profile. The first Configuration - Profile Traffic Descriptor Create screen appears.
- 2. Select a Class of Service (CoS) from the drop-down list:
	- UBR Unspecified Bit Rate
	- CBR Constant Bit Rate
	- nrt-VBR Non-Real-Time Variable Bit Rate
	- rt-VBR Real-Time Variable Bit Rate
- 3. The Configuration Profile Traffic Descriptor Create *CoS* screen appears. What fields are displayed depends on the Class of Service. Enter or select:

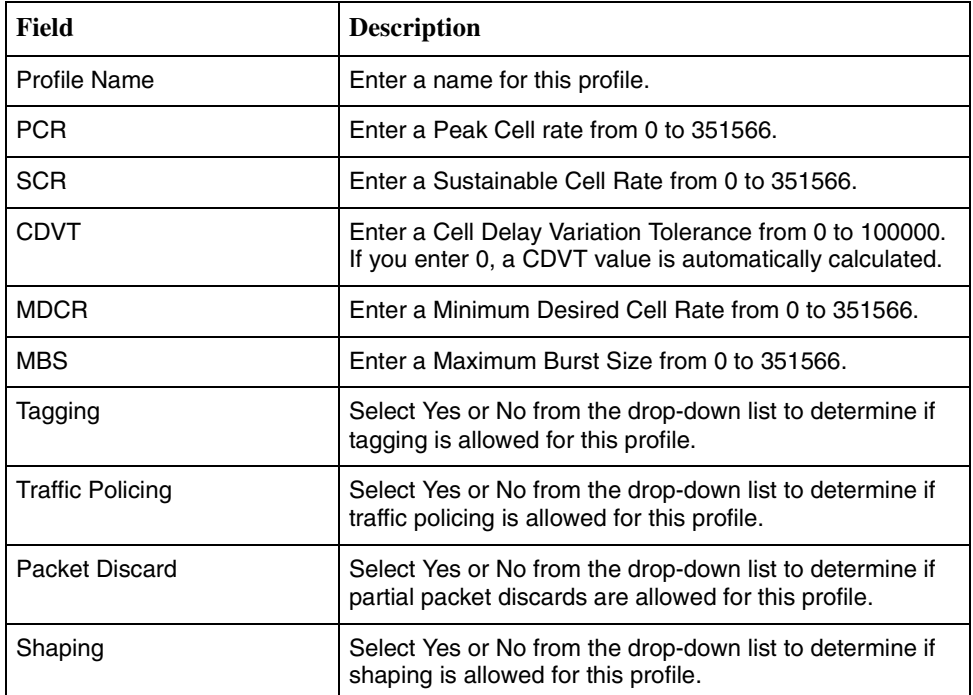

4. Click on Apply.

# <span id="page-30-3"></span><span id="page-30-1"></span>**Monitoring**

# <span id="page-30-0"></span>**4**

# <span id="page-30-2"></span>**What to Monitor**

<span id="page-30-15"></span>This chapter presents information on how to monitor unit status and assess performance.

Table 4-1, Location of ATM Line Card Information, shows on which web interface screens you can find information useful in reporting and diagnosing problems.

<span id="page-30-22"></span><span id="page-30-21"></span><span id="page-30-20"></span><span id="page-30-19"></span><span id="page-30-18"></span><span id="page-30-17"></span><span id="page-30-16"></span><span id="page-30-14"></span><span id="page-30-13"></span><span id="page-30-12"></span><span id="page-30-11"></span><span id="page-30-10"></span><span id="page-30-9"></span><span id="page-30-8"></span><span id="page-30-7"></span><span id="page-30-6"></span><span id="page-30-5"></span><span id="page-30-4"></span>

| Field                                 | <b>Screen</b>                                     |
|---------------------------------------|---------------------------------------------------|
| Code Violation alarm                  | Status - DSL or SHDSL Performance                 |
| DC Continuity Fault alarm             | Status - DSL or SHDSL Performance                 |
| <b>Errored Second alarm</b>           | Status - DSL or SHDSL Performance                 |
| <b>Errored Seconds</b>                | Status - DSL or SHDSL Statistics                  |
| <b>Firmware Revision</b>              | System - Firmware or<br>System - Slot Information |
| <b>Hardware Revision</b>              | System - Slot Information                         |
| Loop Attenuation                      | Status - DSL or SHDSL Performance                 |
| Loss of Synchronization Word alarm    | Status - DSL or SHDSL Performance                 |
| Loss of Synchronization Word Seconds  | <b>Status - DSL or SHDSL Statistics</b>           |
| Model Number                          | System - Slot Information                         |
| No Neighbor Present alarm             | Status - DSL or SHDSL Performance                 |
| Protocol Initialization Failure alarm | Status - DSL or SHDSL Performance                 |
| Serial Number                         | System - Slot Information                         |
| Severely Errored Second alarm         | Status - DSL or SHDSL Performance                 |
| <b>Severely Errored Seconds</b>       | Status - DSL or SHDSL Statistics                  |
| SNR Margin Defect alarm               | Status - DSL or SHDSL Performance                 |
| Syslog                                | Status - Syslog                                   |
| <b>System Contact</b>                 | System - System Information                       |

**Table 4-1. Location of ATM Line Card Information (1 of 2)**

<span id="page-31-2"></span><span id="page-31-1"></span><span id="page-31-0"></span>

| Field                    | <b>Screen</b>                     |
|--------------------------|-----------------------------------|
| <b>System Location</b>   | System - System Information       |
| <b>System Name</b>       | System - System Information       |
| Unavailable Second alarm | Status - DSL or SHDSL Performance |
| Unavailable Seconds      | Status - DSL or SHDSL Statistics  |
| Unknown Cell Log         | Status - Unknown Cell Log         |

**Table 4-1. Location of ATM Line Card Information (2 of 2)**

<span id="page-31-4"></span><span id="page-31-3"></span>For example, to view the system log, click on Syslog under Status in the web interface menu frame. The Status - System Log screen appears.

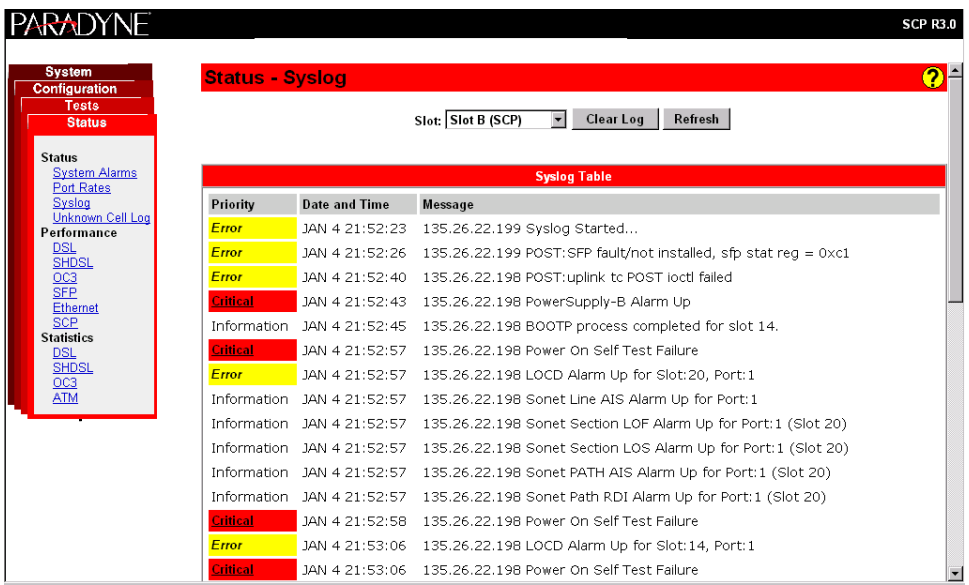

Use the online Helps to obtain information about the System and Status displays.

# <span id="page-32-1"></span><span id="page-32-0"></span>**Front Panel LEDs (Models 8955, 8965, and 8985)**

The following table describes the meaning and states of the LEDs on the front panel of the Model 8955, 8965, and 8985 line cards.

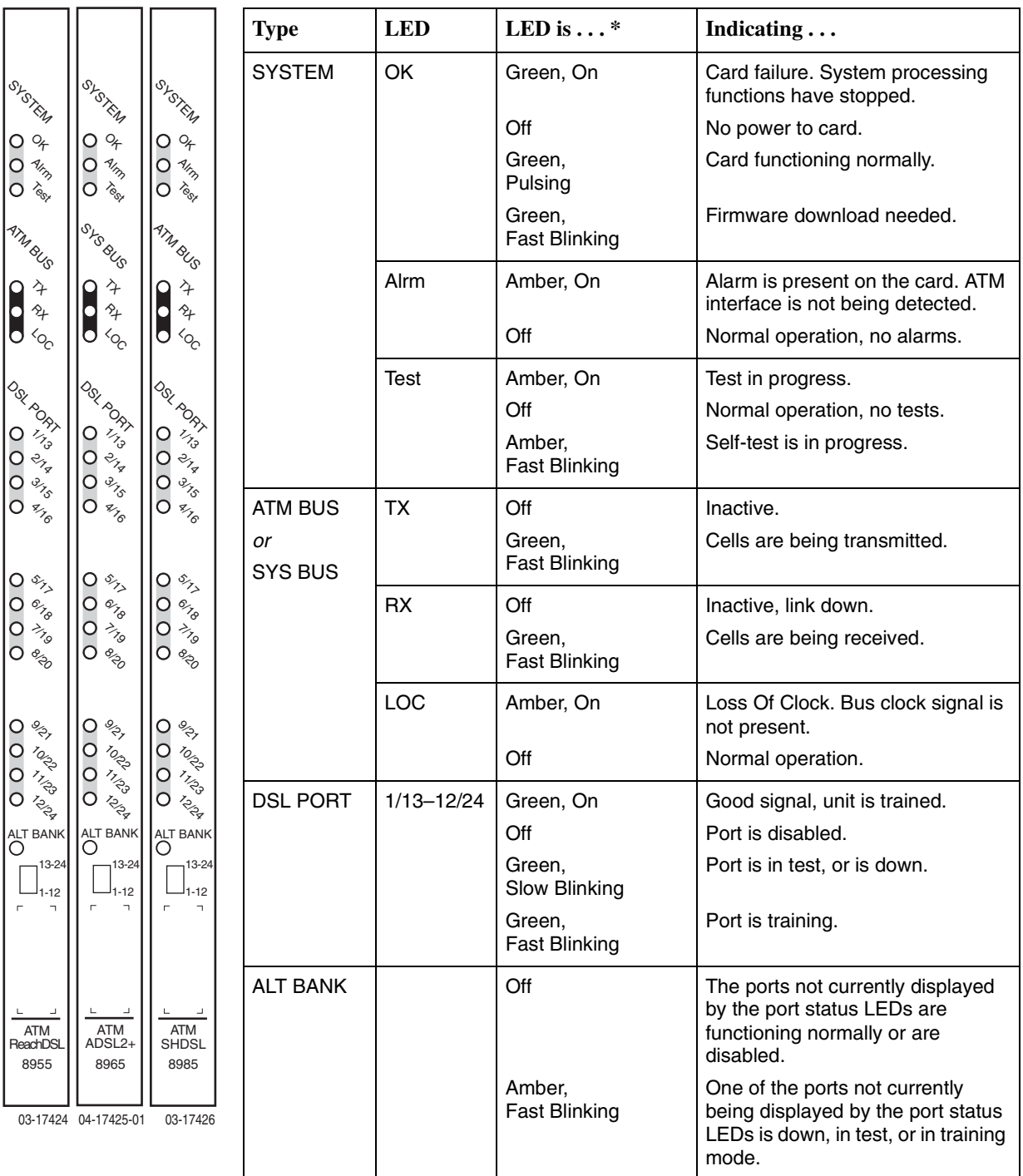

\* Pulsing: LED turns off momentarily once per second.

Slow Blinking: LED turns on momentarily once per second.

Fast Blinking: LED turns off and on in equal duration 4 times per second.

Download from Www.Somanuals.com. All Manuals Search And Download.

# <span id="page-33-0"></span>**Front Panel LEDs (Model 8968)**

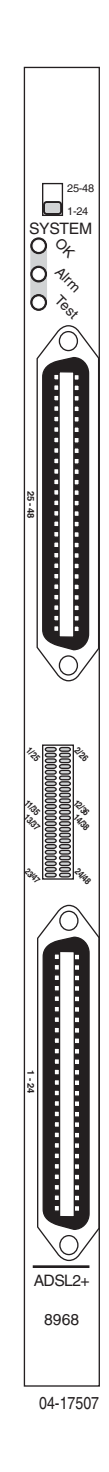

<span id="page-33-1"></span>The following table describes the meaning and states of the LEDs on the front panel of the Model 8968 line card. The card has 24 LEDs to show the state of DSL ports. Depending on the setting of the switch on the face of the card, the LEDs reflect the state of ports 1–24 or 25–48.

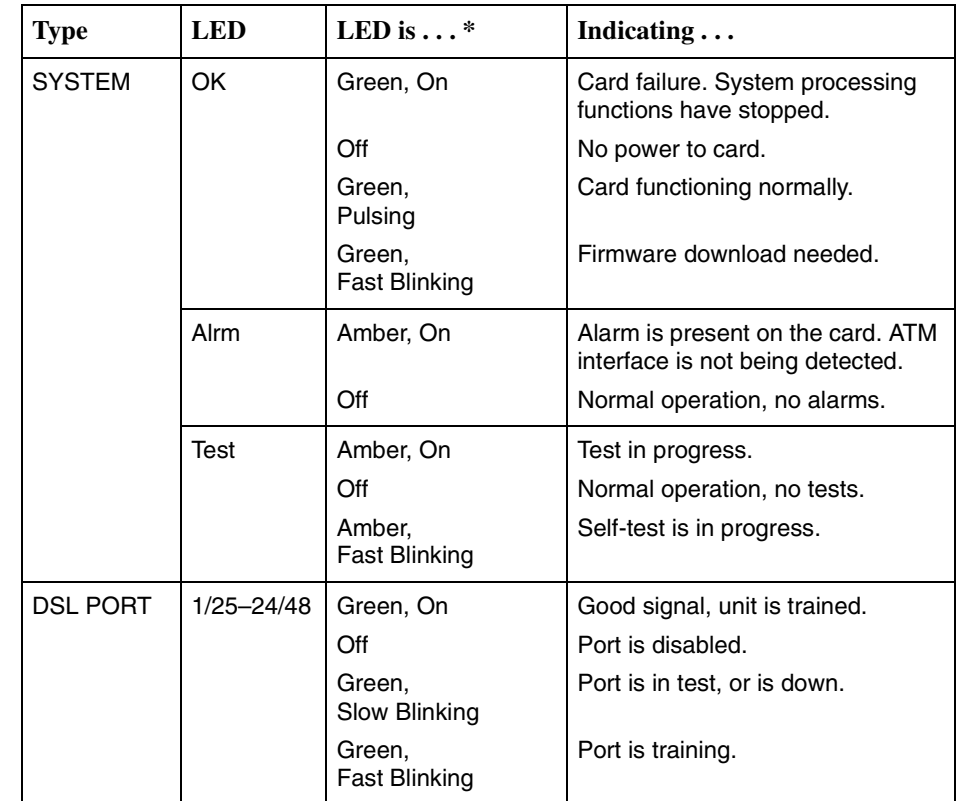

\* Pulsing: LED turns off momentarily once per second.

Slow Blinking: LED turns on momentarily once per second.

Fast Blinking: LED turns off and on in equal duration 4 times per second.

# <span id="page-34-4"></span><span id="page-34-1"></span>**Diagnostics**

# <span id="page-34-0"></span>**5**

## <span id="page-34-2"></span>**Overview**

The ATM line cards provide the following diagnostic tools:

- *Lamp Test* [on page 5-1](#page-34-3)
	- Tests the front panel LEDs on a line card.
- *[Loopback Test \(Model 8985 Only\)](#page-35-0)* on page 5-2
	- Performs Loopback test on the SHDSL span of the network for Model 8985 cards.

# <span id="page-34-5"></span><span id="page-34-3"></span>**Lamp Test**

Use the Tests - Lamp Test screen to verify that the front panel LEDs on line card are functional.

## **Procedure**

To test the LEDs:

- 1. Select a Slot from the drop-down list.
- 2. Click on Start Lamp Test. The button changes to Stop Lamp Test, and power is applied to all LEDs on the card's front panel.
- 3. When you have checked the LEDs, click on Stop Lamp Test.

If all LEDs did not light up, contact your service representative.

# <span id="page-35-1"></span><span id="page-35-0"></span>**Loopback Test (Model 8985 Only)**

<span id="page-35-2"></span>Use the Tests - SHDSL Loopbacks screen to start and stop line loopback tests.

## **Procedure**

To run a SHDSL loopback test:

- 1. Click on Configure Test(s). The SHDSL Loopback Tests setup screen appears.
- 2. Select a Slot from the drop-down list.
- 3. For any port and direction (STUC or STUR), click on the associated Payload Loopback button if you want the loopback to include a data payload.
- 4. For any port and direction, click in the Start box if you want the entity to be included in the loopback tests.
- 5. Click on Start Selected. The button changes to Stop Selected.
- 6. When you have completed testing, click on Stop Selected.

# <span id="page-36-3"></span><span id="page-36-1"></span>**Maintenance Procedures**

# <span id="page-36-0"></span>**6**

# <span id="page-36-2"></span>**Overview**

This chapter provides instructions on how to perform miscellaneous maintenance procedures:

- *[Uploading and Downloading a Configuration](#page-37-0)* on page 6-2
- *[Downloading and Switching Firmware](#page-39-0)* on page 6-4
- *[Restarting the Line Card](#page-40-1)* on page 6-5

# <span id="page-37-1"></span><span id="page-37-0"></span>**Uploading and Downloading a Configuration**

Your configuration options for the BAC reside in a file in memory on the SCP card. This file may be saved for purposes of disaster recovery by uploading it to an FTP (File Transfer Protocol) server. A configuration file may be restored by downloading it from an FTP server.

Use the System - Save and Restore screen to:

- Save (upload) the configuration to an external file using FTP.
- Restore (download) the configuration from an external file using FTP. A downloaded configuration file remains in the memory of the SCP card until it is overwritten by another downloaded configuration file, or until the SCP card is reset to factory defaults.
- Reset the SCP card using factory default configuration settings
- Reset the SCP card using downloaded configuration settings

## **Procedure**

To upload and download configurations:

1. In the Configuration (FTP) box, set the parameters as shown in the following table.

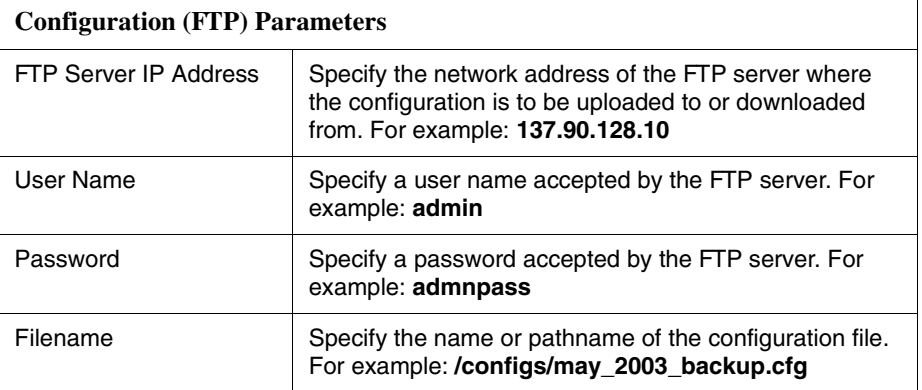

- 2. Click on the:
	- Download button to copy a configuration file to the SCP card
	- Upload button to back up the configuration file to a server

A Configuration Transfer Status frame is displayed showing the filename, server address, number of bytes transferred, and the Transfer Status.

When the download or upload is complete, Transfer Status changes to "Transfer completed successfully."

### <span id="page-38-0"></span>**Resetting the Configuration to Default Settings**

## **Procedure**

To reset the running configuration to the default settings:

1. In the Configuration Reset box, click on Reset to Factory Defaults. **Any configuration options you have modifed are replaced with default values.**

## <span id="page-38-2"></span><span id="page-38-1"></span>**Resetting the Configuration to Downloaded Settings**

#### **Procedure**

To reset the running configuration to the settings in the downloaded file:

1. In the Configuration Reset box, click on Reset to Downloaded file. **Any configuration options you have modifed are replaced with the values in the downloaded file.**

# <span id="page-39-2"></span><span id="page-39-0"></span>**Downloading and Switching Firmware**

Use the System - Firmware screen to upgrade firmware or switch versions of firmware in the chassis.

The SCP card has two banks of firmware: the running firmware and alternate firmware. When firmware is downloaded, it is downloaded to the alternate firmware bank. Switching firmware versions changes the running firmware to the dormant (alternate) firmware, and the alternate firmware to the active (running) firmware.

## <span id="page-39-1"></span>**Downloading Firmware**

## **Procedure**

To download new firmware from an FTP server to the SCP card:

1. Enter or select the appropriate parameters in the Firmware Download box as shown in the following table.

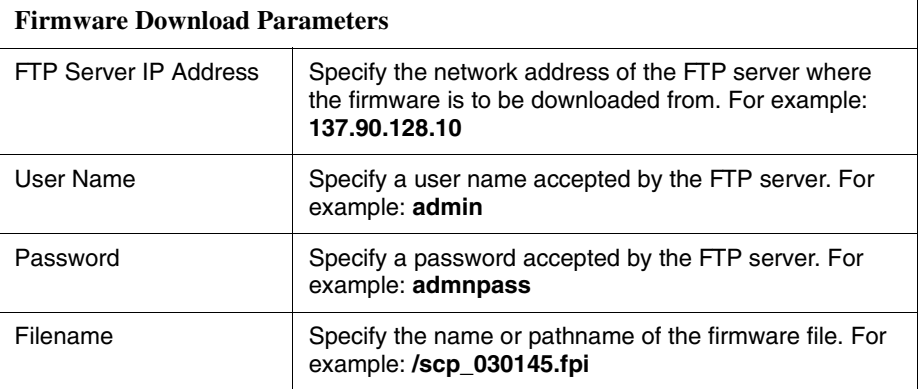

2. Click on Download. The firmware is downloaded. A Firmware Download Status frame is displayed showing the filename, server address, number of bytes transferred, and the Transfer Status.

When the download is complete, Transfer Status changes to "Transfer completed successfully."

### <span id="page-40-0"></span>**Switching Firmware**

#### **Procedure**

To switch between the firmware currently running and alternate firmware stored in the unit:

- 1. Verify that the Running Firmware and Alternate Firmware displayed in the Firmware box are different versions.
- 2. Click on the Switch button. The unit is reset and:
	- The Running Firmware becomes the alternate firmware
	- The Alternate Firmware becomes the running firmware
- 3. Delete the cache used by your web browser before logging into the SCP card:
	- With Internet Explorer, select Tools -> Internet Options. On the General tab, in the Temporary Internet Files box, click on Delete Files.
	- With Netscape, select Edit -> Preferences. Click on Advanced, then click on Cache. On the Cache page, click on Clear Memory Cache, then click on Clear Disk Cache.
- 4. If you upgrade an 8965 or 8968 line card from a firmware level prior to 3.01.06, you must reset the card. See *[Restarting the Line Card](#page-40-1)*, below.

## <span id="page-40-2"></span><span id="page-40-1"></span>**Restarting the Line Card**

The System - Restart screen allows you to reset a line card or SCP card and clear its statistics.

This is a software reset that does not power down the unit. However, all links are dropped, and the restarted line card retrains with its DSL endpoint.

#### **Procedure**

To restart a card:

- 1. Select a Slot from the drop-down list and click on Select.
- 2. Click on the Restart button.

# <span id="page-42-3"></span><span id="page-42-1"></span>**Connector Pin Assignments**

<span id="page-42-0"></span>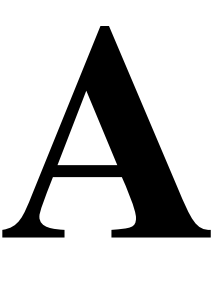

## <span id="page-42-2"></span>**8620 and 8820 Telco Connector Pinouts**

For 24-port line cards, the Telco 50-pin connectors on the back of the 8620 BAC chassis (numbered 1–3) and the 8820 BAC chassis (numbered 1–18) provide the 2-wire loop interface from each DSL port to either the POTS splitter shelf or, if the loop is not being shared with POTS, then to the Main Distribution Frame (MDF). The following table lists the pin assignments for each of these interfaces.

<span id="page-42-4"></span>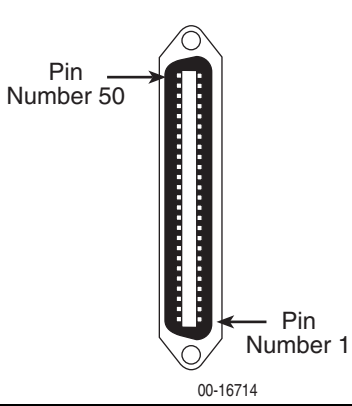

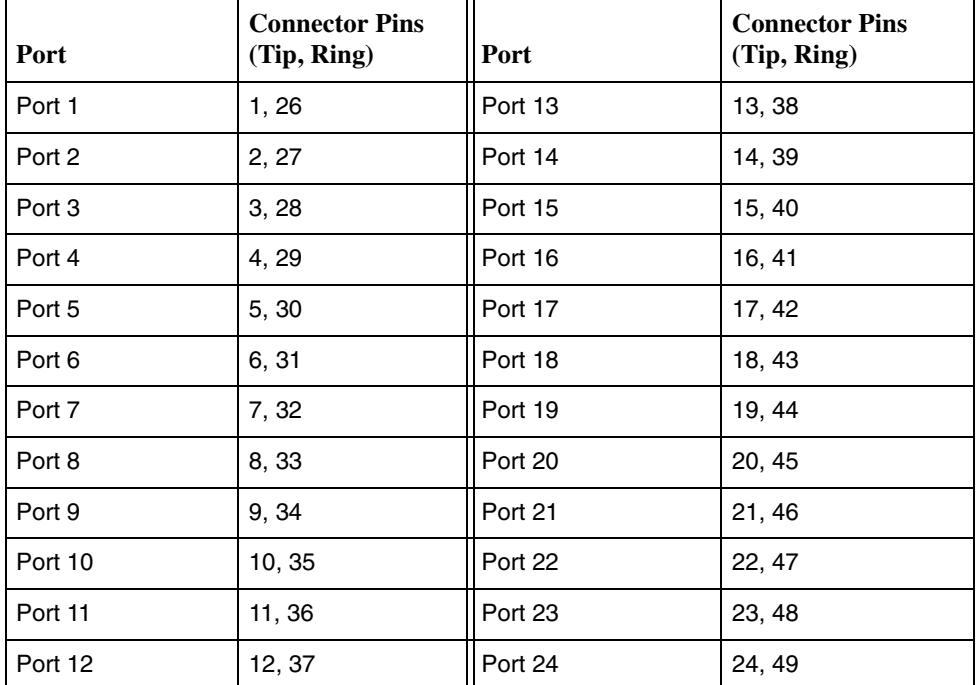

Pins 25 and 50 are not used.

# <span id="page-43-0"></span>**Model 8968 Line Card Telco Connector Pinouts**

The Telco 50-pin connectors on the faceplate of the Model 8968 line card provide the 2-wire loop interface from each DSL port to either the POTS splitter shelf or, if the loop is not being shared with POTS, then to the Main Distribution Frame (MDF). The following table lists the pin assignments for each of these interfaces.

The bottom connector (Connector 1) services ports 1–24 and the top connector (Connector 2) services ports 25–48

<span id="page-43-1"></span>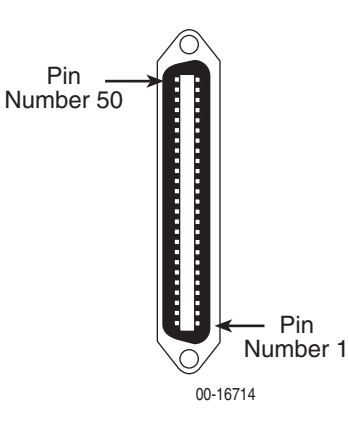

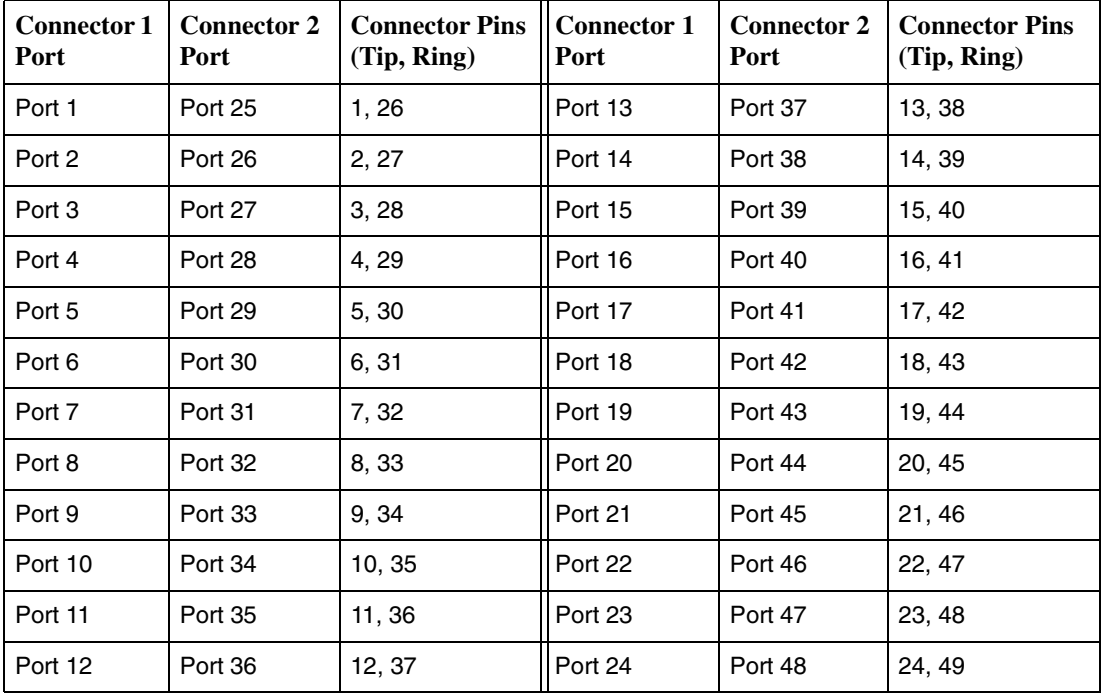

Pins 25 and 50 are not used.

# <span id="page-44-2"></span><span id="page-44-1"></span>**Technical Specifications**

# <span id="page-44-0"></span>**B**

<span id="page-44-6"></span><span id="page-44-5"></span><span id="page-44-3"></span>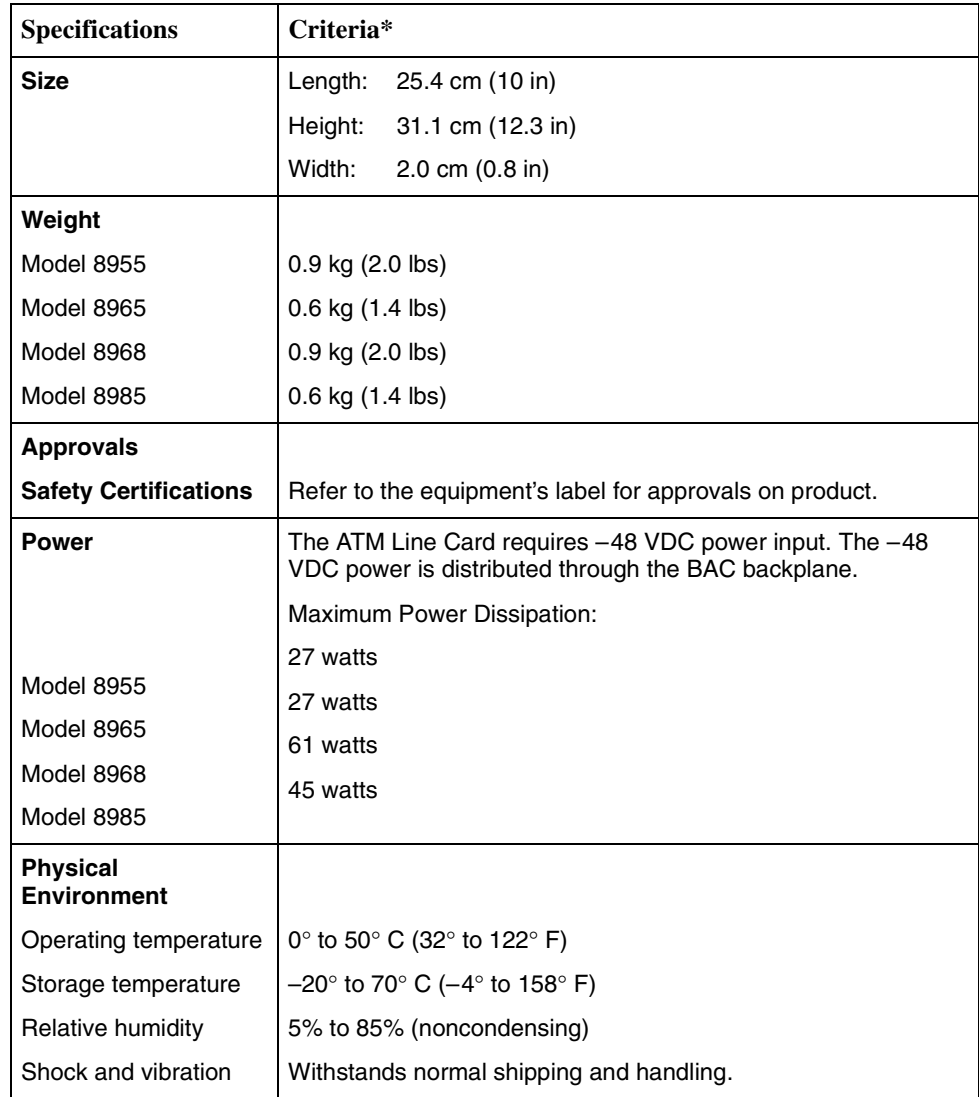

#### **Table B-1. ATM Line Card Technical Specifications (1 of 2)**

<span id="page-44-4"></span>\* Technical specifications are subject to change without notice.

| <b>Specifications</b> | Criteria*                                                                                                    |
|-----------------------|----------------------------------------------------------------------------------------------------|
| Line Code             |                                                                                                    |
| Model 8955            | <b>ReachDSL</b>                                                                                                    |
| Models 8965 and 8968  | ANSI (ANSI T1.413-1998)<br>G.dmt (ITU G.992.1)<br>G.lite (ITU G.992.2)<br>ADSL2 (ITU G.992.3)<br>ADSL2+ (ITU G.992.5)                                                                                                    |
| Model 8985            | G.shdsl (ITU G.991.2)                                                                                                    |
| <b>DSL Line Rates</b> |                                                                                                    |
| Model 8955            | 32-2176 kbps                                                                                                    |
| Models 8965 and 8968  | Downstream:<br>32-29000 kbps for ADSL2+<br>32-16000 kbps for ADSL2<br>32-8000 kbps for G.dmt and ANSI<br>64-3008 kbps for G.lite<br>Upstream:<br>32-2200 kbps for ADSL2+<br>32-1056 kbps for ADSL2<br>32-832 kbps for ADSL2, ADSL2+, G.dmt, and ANSI<br>32-512 kbps for G.lite |
| Model 8985            | 192-2304 kbps (384-4608 kbps with two wire pairs)                                                                                                    |

**Table B-1. ATM Line Card Technical Specifications (2 of 2)**

\* Technical specifications are subject to change without notice.

# <span id="page-46-1"></span><span id="page-46-0"></span>**Index**

## **Numerics**

8955 [alarm threshold profiles, 3-8](#page-19-1) [configuring ports, 3-2](#page-13-1) [description, 1-1](#page-6-4) [line profiles, 3-6](#page-17-1) 8965 [alarm threshold profiles, 3-8](#page-19-1) [configuring ports, 3-3](#page-14-1) [description, 1-1](#page-6-4) [line profiles, 3-6](#page-17-1) 8968 [alarm threshold profiles, 3-8](#page-19-1) [configuring ports, 3-3](#page-14-1) [connectors, A-2](#page-43-1) [description, 1-1](#page-6-4) [LEDs, 4-4](#page-33-1) [line profiles, 3-6](#page-17-1) 8985 [alarm threshold profiles, 3-10](#page-21-1) [configuring ports, 3-5](#page-16-1) [description, 1-1](#page-6-4) [line profiles, 3-7](#page-18-1) [loopback tests, 5-2](#page-35-1)

## **A**

ADSL [configuring ports, 3-3](#page-14-1) [line profiles, 3-6](#page-17-1) alarms [threshold profiles, 3-8,](#page-19-2) [3-10](#page-21-1) [where displayed, 4-1](#page-30-4) applications [multiple protocols, 1-3](#page-8-3) [voice over DSL, 1-3](#page-8-4) ATM [ports, configuring, 3-16](#page-27-1) [statistics, 1-2](#page-7-3)

## **C**

[classes of service, 1-2](#page-7-3) [Code Violation alarm, 4-1](#page-30-4) [configuration, 3-1](#page-12-4) [ADSL ports, 3-3](#page-14-1) [alarm threshold profiles, 3-8,](#page-19-2) [3-10](#page-21-1) [ATM ports, 3-16](#page-27-1) [cross connections, 3-12](#page-23-3) [example of network, 1-3](#page-8-3) [line profiles, 3-6](#page-17-1) [ReachDSL ports, 3-2](#page-13-1) [saving, 6-2](#page-37-1) [SHDSL ports, 3-5](#page-16-1) [tab, 2-2](#page-11-2) [traffic profiles, 3-17](#page-28-1) [upload and download, 6-2](#page-37-1) [cross connections, 3-12](#page-23-3)

# **D**

```
data rate
    adaptation, 1-3
DC Continuity Fault alarm, 4-1
dimensions, B-1
documents, related, iv
downloading
    a configuration, 6-2
    firmware, 6-4
DSL ports
    ADSL, 3-2
    ReachDSL, 3-2
    SHDSL, 3-5
```
## **E**

[ending a session, 2-2](#page-11-3) [endpoint support, 1-2](#page-7-4) [environment requirements, B-1](#page-44-4) [Equivalent Working Length, 3-5](#page-16-2) [Errored Second alarm, 4-1](#page-30-6) [Errored Seconds, 4-1](#page-30-7) [example network, 1-3](#page-8-4)

## **F**

[features, 1-2](#page-7-5) firmware [download, 6-4](#page-39-2) [revision number, 4-1](#page-30-8) [fornt panel LEDs, 4-3](#page-32-1)

# **G**

[glossary, iii](#page-4-3) [GrandVIEW, 1-4](#page-9-3)

## **H**

[Hardware Revision, 4-1](#page-30-9) [Help, 2-2](#page-11-4)

## **L**

[lamp test, 5-1](#page-34-5) [LEDs, 4-3](#page-32-1) line profiles [ADSL, 3-6](#page-17-1) [ReachDSL, 3-6](#page-17-1) [SHDSL, 3-7](#page-18-1) [login, 2-1](#page-10-4) [logout, 2-2](#page-11-3) [Loop Attenuation, 4-1](#page-30-10) [loopback test, 5-2](#page-35-2) [Loss of Synchronization Word alarm, 4-1](#page-30-11) [Loss of Synchronization Word Seconds, 4-1](#page-30-12)

## **M**

[maintenance procedures, 6-1](#page-36-3) [menus, 2-2](#page-11-2) [described, 2-1](#page-10-5) MIBs [list of supported, 1-4](#page-9-4) [Model 8620 and 8820 connectors, A-1](#page-42-4) [Model 8968 connectors, A-2](#page-43-1) [Model Number, 4-1](#page-30-13) [monitoring, 4-1](#page-30-3)

# **N**

[network example, 1-3](#page-8-4) [No Neighbor Present alarm, 4-1](#page-30-14)

# **O**

[online Help, 2-2](#page-11-4) overview [ADSL, 1-1](#page-6-5) [ATM line cards, 1-1](#page-6-4) [card features, 1-2](#page-7-5) [device features, 1-2](#page-7-5) [maintenance procedures, 6-1](#page-36-3) [ReachDSL, 1-1](#page-6-6) [SHDSL, 1-1](#page-6-7) [tests, 5-1](#page-34-4) [user interfaces, 2-1,](#page-10-4) [3-1](#page-12-5) [user's guide, iii](#page-4-4)

# **P**

[performance, 4-1](#page-30-15) [physical environment requirements, B-1](#page-44-4) [pin assignments, A-1–](#page-42-4)[A-2](#page-43-1) [port-to-port cross connections, 3-12](#page-23-3) [Power Management \(ADSL2\), 3-4](#page-15-0) [power requirements, B-1](#page-44-5) [product-related documents, iv](#page-5-4) profiles [alarm threshold, 3-8,](#page-19-2) [3-10](#page-21-1) [line, 3-6](#page-17-1) [traffic, 3-17](#page-28-1) [Protocol Initialization Failure alarm, 4-1](#page-30-16)

## **R**

ReachDSL [line profiles, 3-6](#page-17-1) [related documents, iv](#page-5-4) reset [card, 6-5](#page-40-2) [to downloaded settings, 6-3](#page-38-2) [to factory defaults, 6-2](#page-37-1) [restart card, 6-5](#page-40-2) [restoring configuration from server, 6-2](#page-37-1)

## **S**

[save configuration to server, 6-2](#page-37-1) [saving a configuration, 6-2](#page-37-1) [screens, how to use, 2-1](#page-10-5) [Serial Number, 4-1](#page-30-17) [Severely Errored Second alarm, 4-1](#page-30-18) [Severely Errored Seconds, 4-1](#page-30-19) **SHDSL** [line profiles, 3-7](#page-18-1) [loopback, 5-2](#page-35-1) [ports, 3-5](#page-16-1) [size of card, B-1](#page-44-3) [slot-to-slot cross connections, 3-14](#page-25-1) SNMP [general management capabilities, 1-4](#page-9-5) [MIBs supported, 1-4](#page-9-5) [trap support, 1-4](#page-9-6) [SNR Margin Defect alarm, 4-1](#page-30-20) [software reset, 6-5](#page-40-2) [spectrum management, 3-1](#page-12-6) speeds [automated adjustment, 1-3](#page-8-5) [status, 4-1](#page-30-15) [Syslog status, 4-1](#page-30-21)

#### System [Contact, 4-1](#page-30-22) [Location, 4-2](#page-31-0) [Name, 4-2](#page-31-1)

## **T**

[technical manuals, iv](#page-5-5) [technical specifications, B-1](#page-44-2) [Telco 50-pin connectors, A-1–](#page-42-4)[A-2](#page-43-1) [test, 5-1](#page-34-4) [LEDs, 5-1](#page-34-5) [procedures, 5-1](#page-34-4) [SHDSL, 5-2](#page-35-1) [threshold profiles, 3-8,](#page-19-2) [3-10](#page-21-1) [traffic profiles, 3-17](#page-28-1) [traps, 1-4](#page-9-6)

## **U**

[Unavailable Second alarm, 4-2](#page-31-2)

[Unavailable Seconds, 4-2](#page-31-3) [Unknown Cell Log, 4-2](#page-31-4) [uploading a configuration, 6-2](#page-37-1) user interface [configuration of card, 3-1](#page-12-4) [how to use, 2-1](#page-10-5) [monitoring, 4-1](#page-30-3)

# **V**

[voice over DSL, 1-3](#page-8-4)

## **W**

web interface [accessing, 2-1](#page-10-4) [menu tabs, 2-2](#page-11-2) [website, Paradyne technical manuals, iv](#page-5-5) [weight of card, B-1](#page-44-6)

Free Manuals Download Website [http://myh66.com](http://myh66.com/) [http://usermanuals.us](http://usermanuals.us/) [http://www.somanuals.com](http://www.somanuals.com/) [http://www.4manuals.cc](http://www.4manuals.cc/) [http://www.manual-lib.com](http://www.manual-lib.com/) [http://www.404manual.com](http://www.404manual.com/) [http://www.luxmanual.com](http://www.luxmanual.com/) [http://aubethermostatmanual.com](http://aubethermostatmanual.com/) Golf course search by state [http://golfingnear.com](http://www.golfingnear.com/)

Email search by domain

[http://emailbydomain.com](http://emailbydomain.com/) Auto manuals search

[http://auto.somanuals.com](http://auto.somanuals.com/) TV manuals search

[http://tv.somanuals.com](http://tv.somanuals.com/)